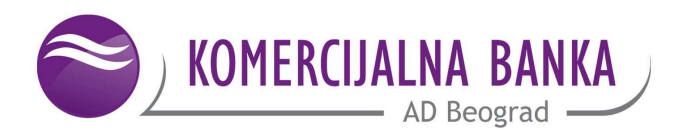

Securities and Financial Markets Division **Code: QU-17b-01.CU**  Enclosure 02

# **USER MANUAL**  for the use of application "**KOMBANK TRADER "**

# **CONTENT**

# **PAGE**

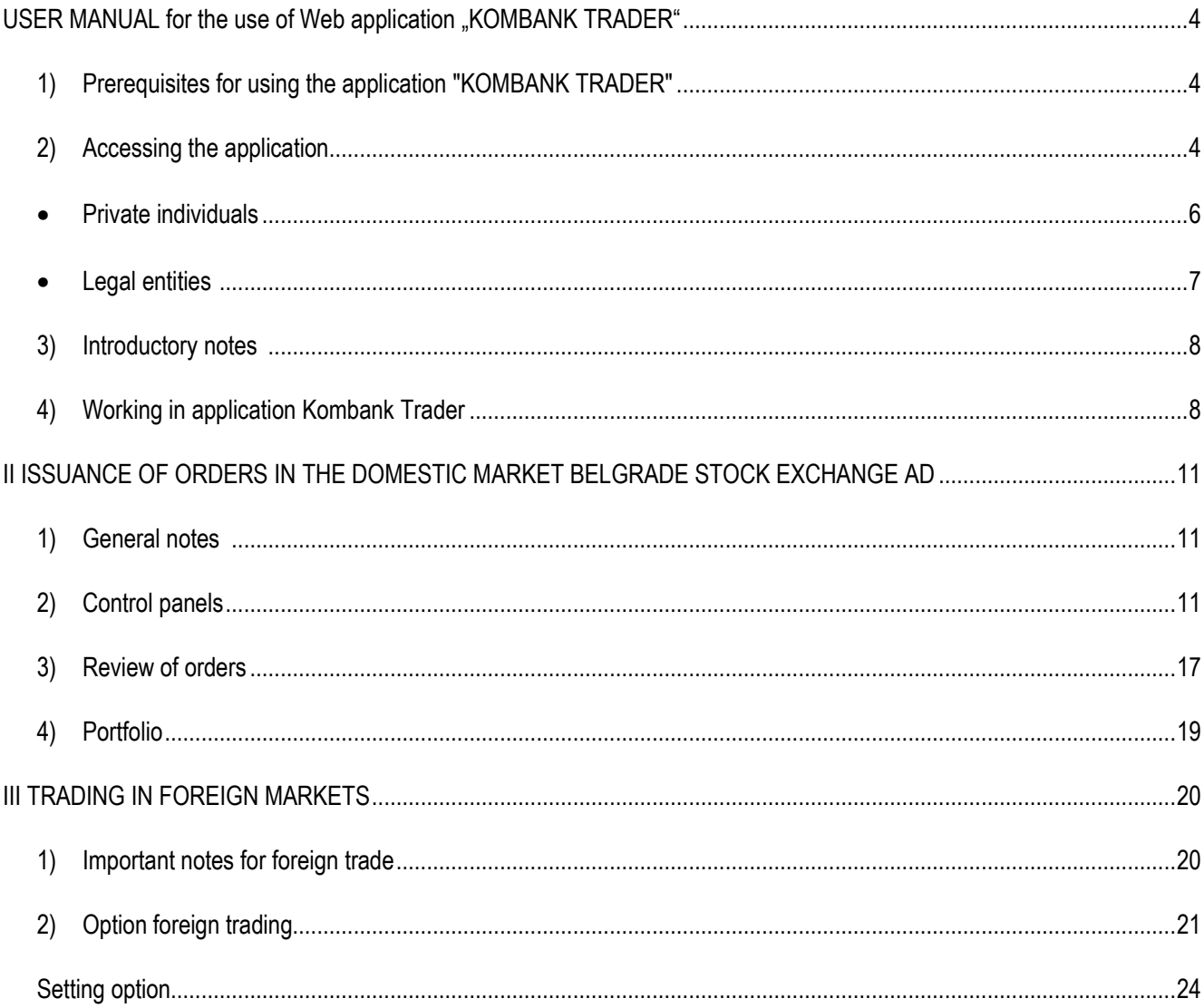

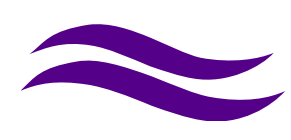

The Operating Rules of the Broker-Dealer Department of Komercijalna banka AD Beograd (hereinafter: Authorized Bank) provide for the issuance of orders through the Web application "Kombank Trader", for domestic and foreign markets. This User Guide is intended for the clients of the Authorized Bank, who have decided to use the "Kombank Trader"application.

#### **GENERAL NOTES**

**"Kombank Trader"** was created in the desire that Komercijalna banka AD (hereinafter: the Bank) provide its clients with a new, modern way of providing investment services - trading in financial instruments / securities (hereinafter FI / Securities) in domestic and foreign markets, at a qualitatively higher level - trading from the armchair.

**Kombank Trader "** is a unique product in its category created with the aim of raising the general level of quality of the Bank's services and contributing to the further improvement of its reputation.

Due to the technical performance of the application, which is mostly executed in the Web browser, it is not planned to use the option for "Refresh / Reload" once the page is loaded.

Komercijalna banka AD, as a leader in providing banking services in our country, goes on to strive for continuous innovations, taking into account the highly diverse needs of its clients.

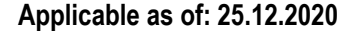

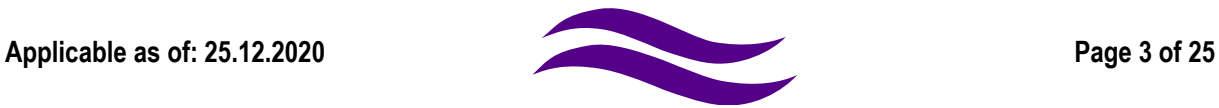

# **USER MANUAL for the use of Web application "KOMBANK TRADER"**

### 1) Prerequisites for using the application "KOMBANK TRADER"

- Concluded Contract on providing investment services,
- Completed Questionnaire for clients' categorization,
- Concluded Contract on use of application "Kombank Trader"
- open and active current and special-purpose cash accounts for FI trading maintained with Komercijalna banka AD Beograd
- Activated Web E-bank service for private individuals, or HAL E-bank for legal entities
- opened FI / Securities account maintained with Komercijalna banka AD Beograd,

# **2) Accessing the application**

The application **"Kombank Trader"** is accessed by opening the page **trader.kombank.com** in one of the supported browsers or through the Bank's website as follows: RETAIL> OTHER> SECURITIES> BROKER DEALER ACTIVITIES> KOMBANK TRADER (Figures 1 - 3)

#### Figure 1. Home page of the Bank's website

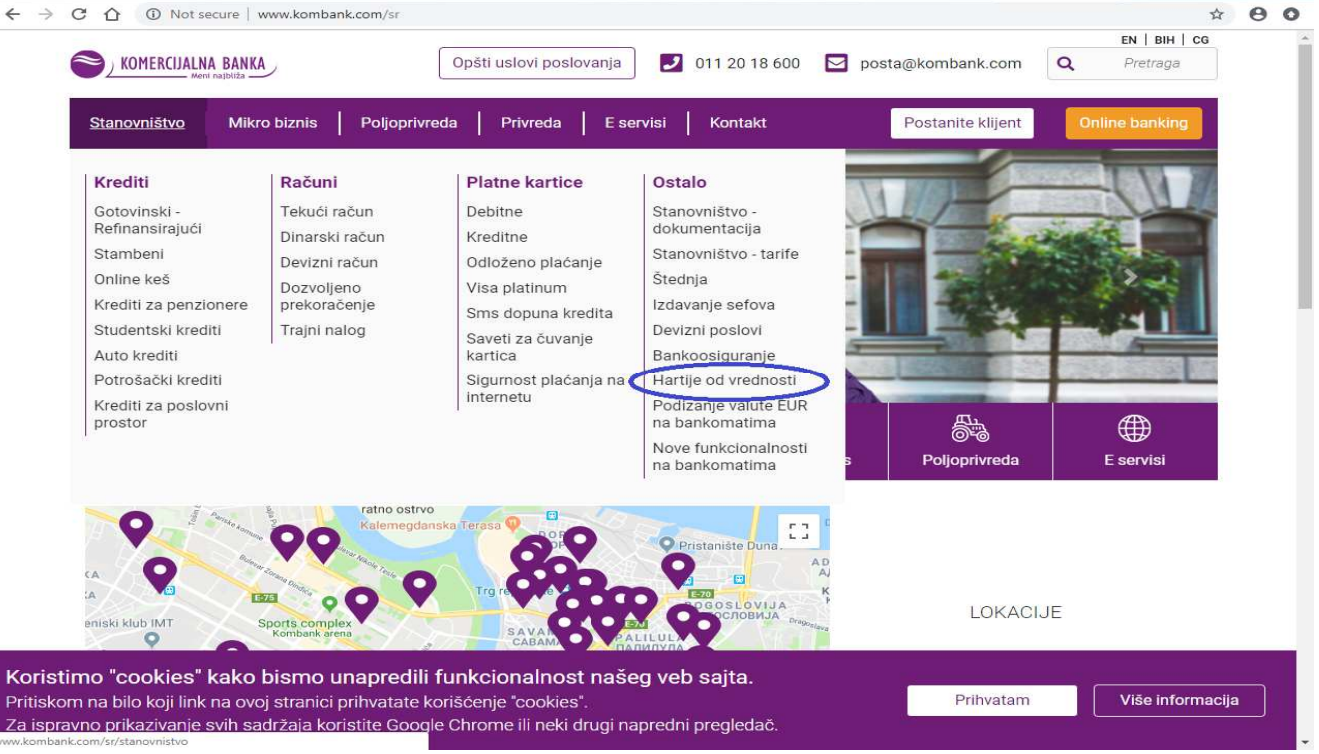

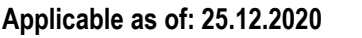

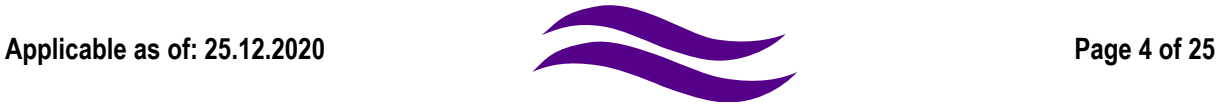

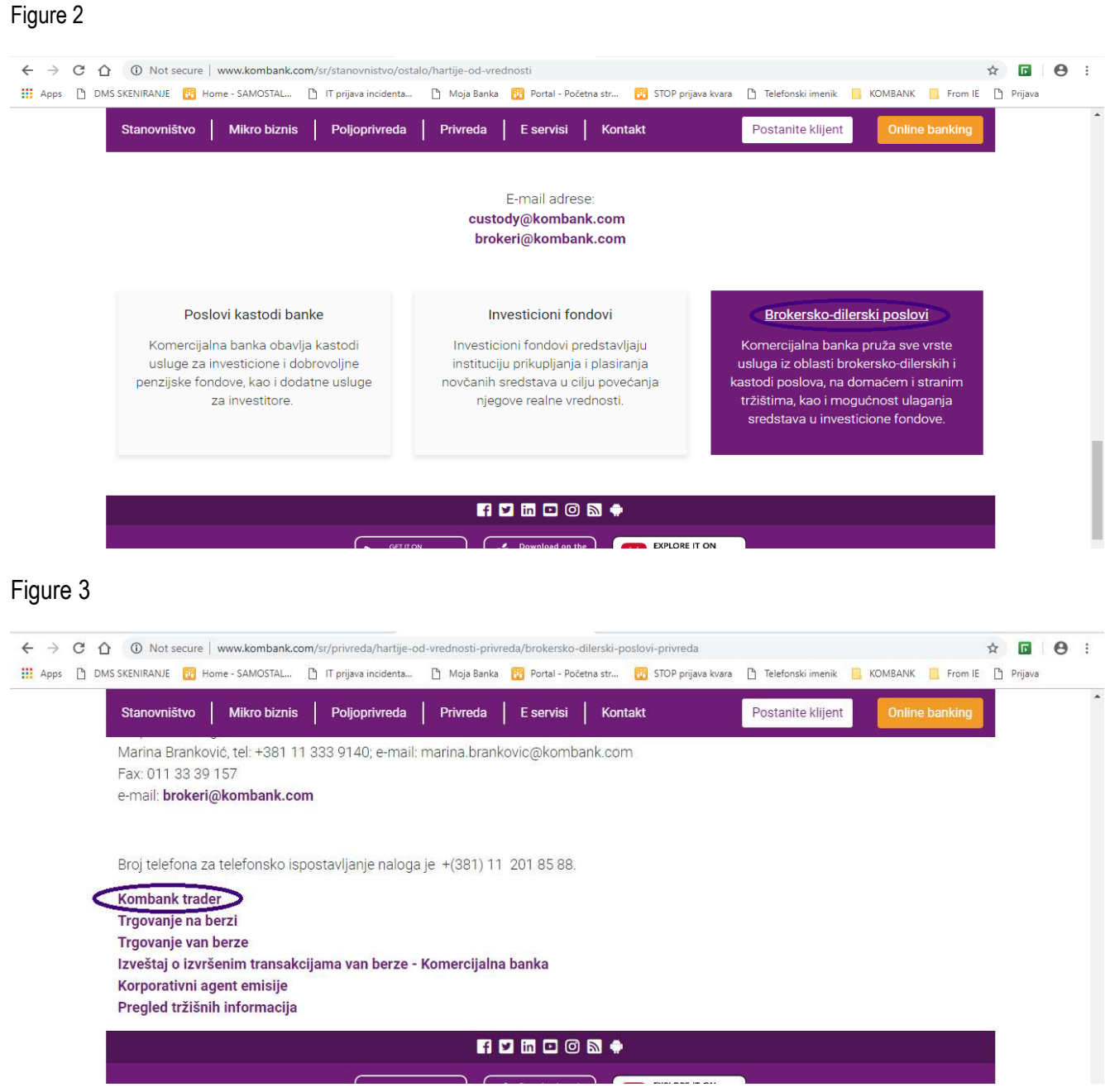

After that, a page opens where you can continue working by clicking on the link **trader.kombank.com**

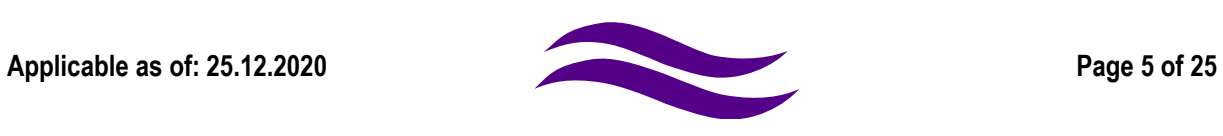

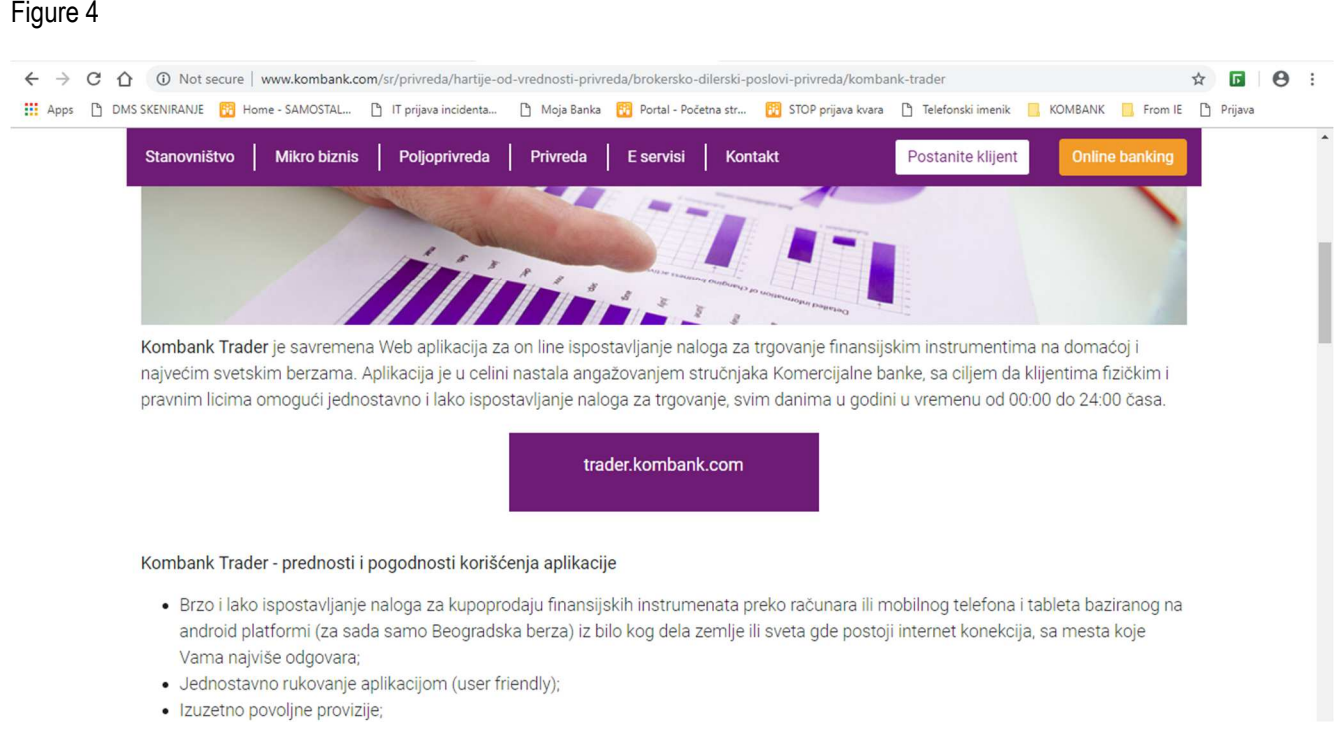

Press F11 if you want the application to be displayed in full screen.

• **Private individuals** access the application as follows:

Figure 5. Appearance of the application login page

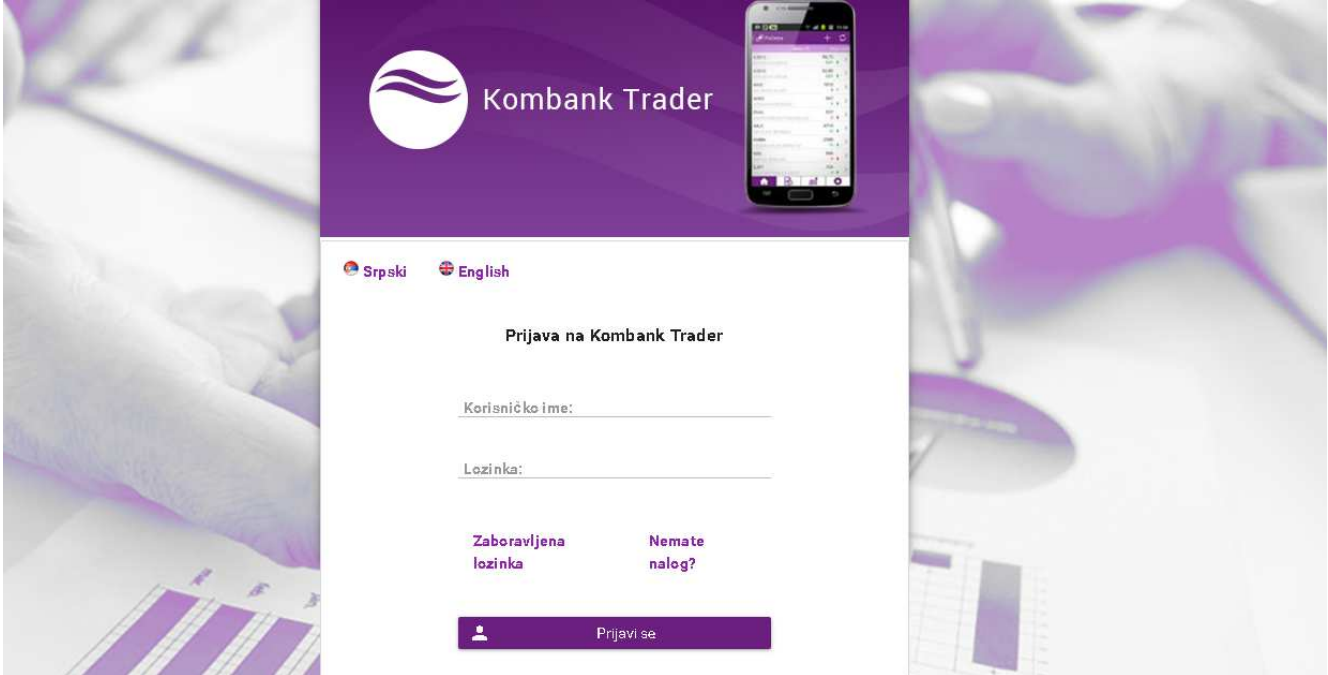

The home page of the application opens where credentials are entered; the username is automatically defined (it cannot be changed), and the password can be changed after successfully logging into the application. In case of incorrectly entered identification data, the system informs the user about the existence of an error and requests a repeat entry

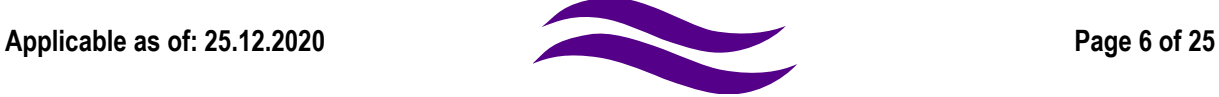

After entering the identification data correctly, the system will automatically generate an OTP code - Authorization Number, which will be forwarded to your mobile phone number in an SMS message. The obtained order authorization number is entered in the One-time password/ Jednokratna lozinka field (shown in Figure 6).

IMPORTANT: The first access to the application must be with the password you received from the broker in the envelope.

The choice of Serbian or English language of the user interface is achieved by clicking on the icons **Srpski English** on the home page "Logging in to Kombank Trader" (Figure 5).

If the client has forgotten the password, on the specified page (Figure 5), there is a link Forgotten password/ Zaboravljena lozinka. By entering this link, a new page opens. By entering the username and clicking on the "Edit" button, a new password is created which is automatically sent to the e-mail that the client reported when registering to use the "Kombank Trader" application.

#### Figure 6. Layout of the page for entering a one-time password

.

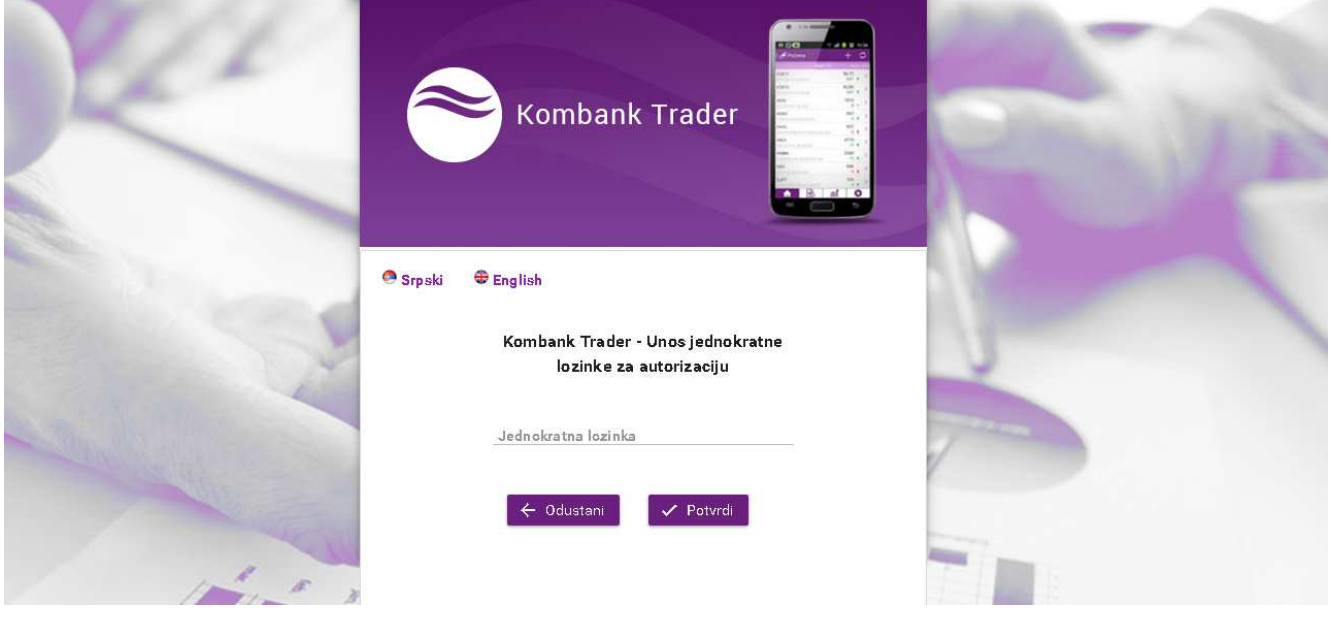

• **Legal entities** need a HALCOM qualified electronic certificate issued according to the Web e-bank procedure of Komercijalna banka AD. The initial step is to enter the PIN code for authorization of the certificate. After authorization, a page for entering the username and password for Kombank Trader opens**.**  If everything is entered correctly, you enter the application**.** 

The most common problems when accessing the application are the following:

- You make a mistake when entering the username and / or password and then you get the message "Username and password do not match";
- After entering the username and password, you will receive the message "Error generating a one-time password" - your web e-banking and SMS OTP service are not activated or you have blocked the SMS OTP service, contact the counter or Customer Service;
- "User account is blocked" you entered the password incorrectly 3 times and blocked the user account, contact the brokers;
- Use the "enter" key to confirm the authorization code (received via SMS).

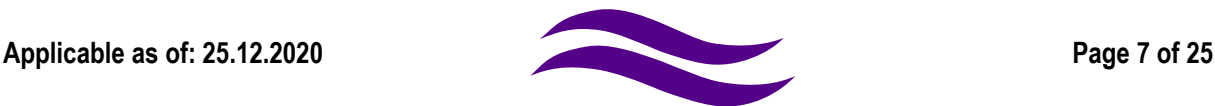

### **3) Introductory notes**

After the first access to the application, it is desirable to change the password. The password is changed in the "Profile settings" option, which is located next to your name.

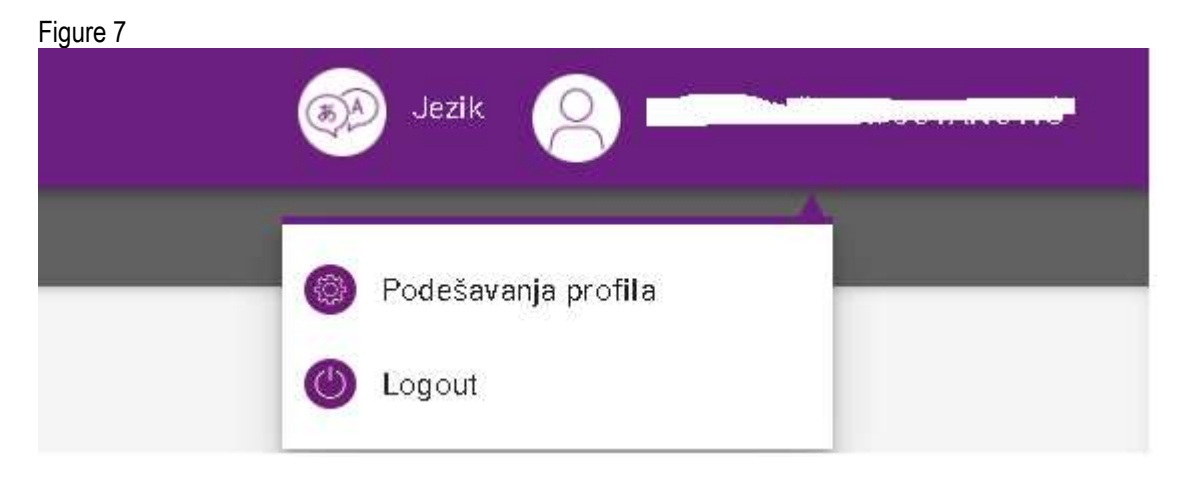

The password must contain at least 8 characters - a combination of lowercase and uppercase letters and numbers.

### **4) Work in the Kombank Trader application**

On the home page of the Kombank Trader application, there is a selection menu on the left. The application first opens the Belex 15 control panel, which you can customize during operation.

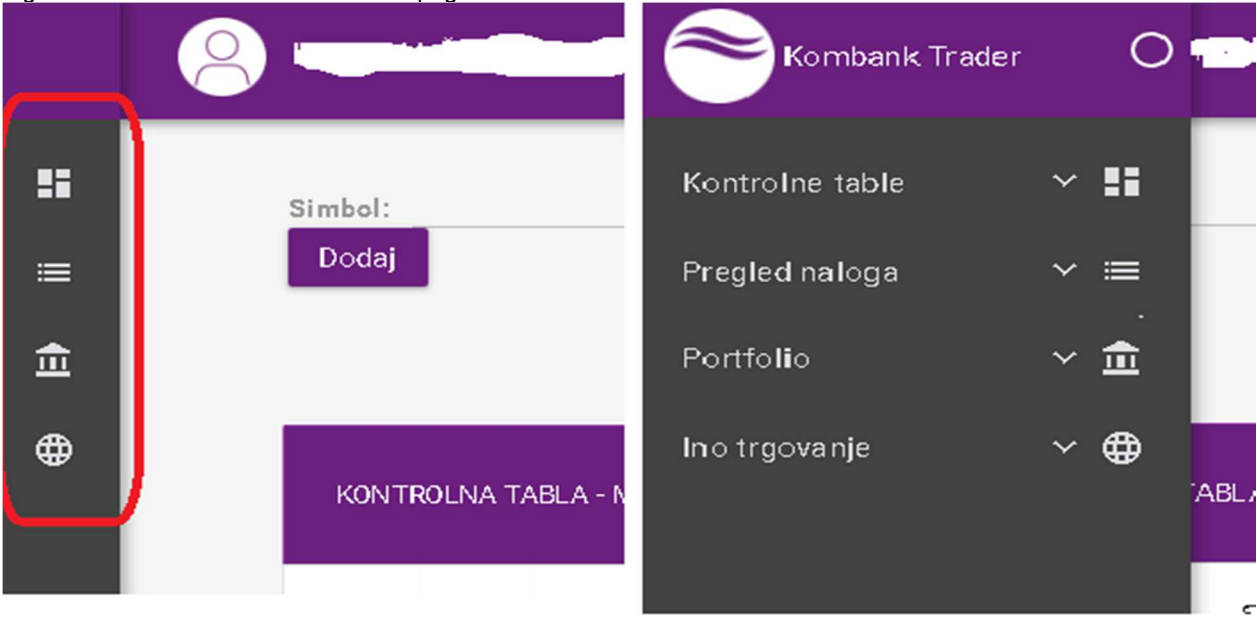

Figure 8. Selection menu on the home page

You can change the appearance and position of the menu in the menu settings.

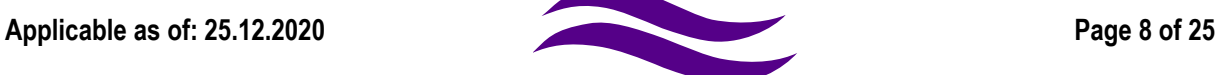

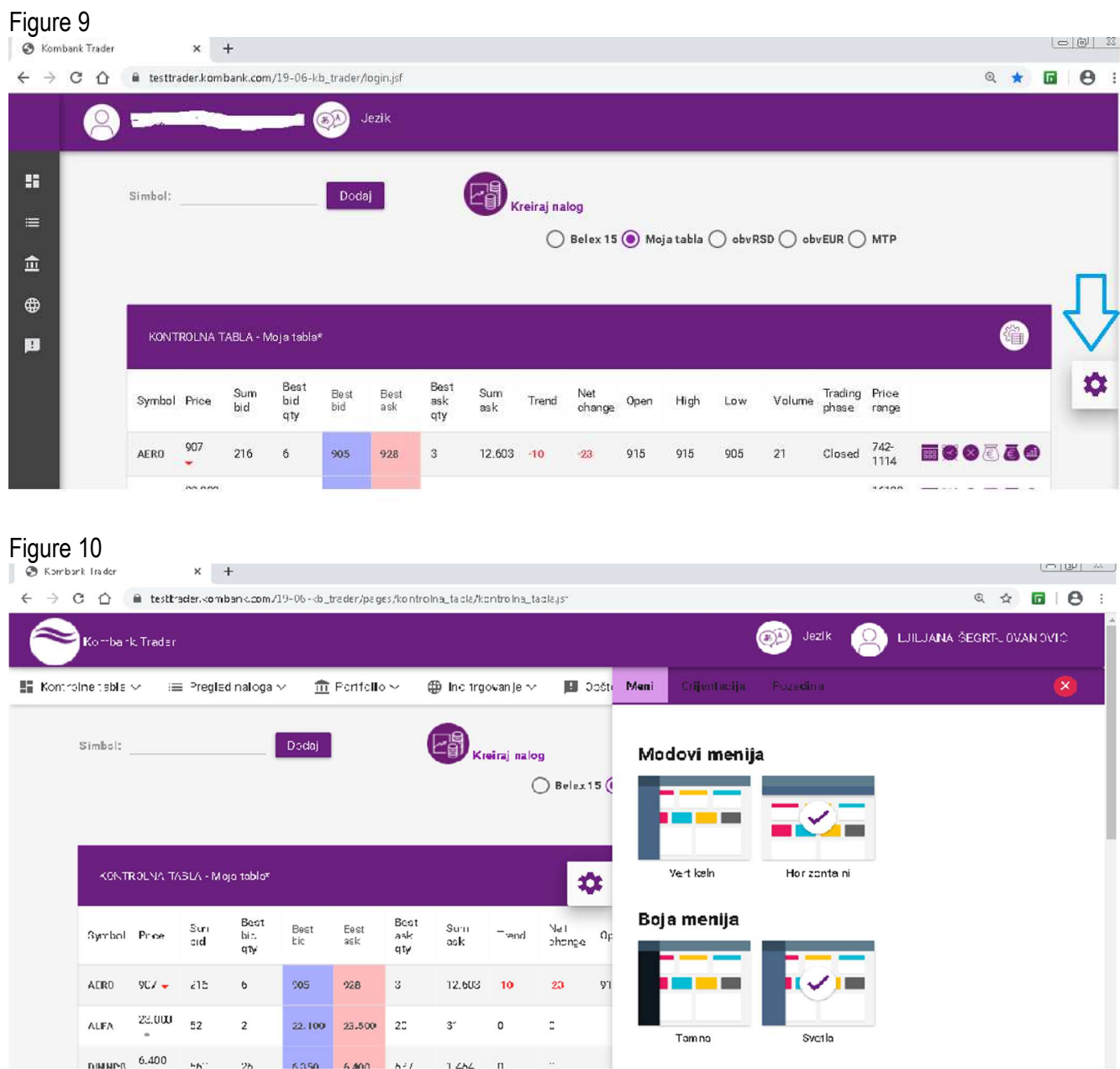

#### **The meaning of individual options**

**Control panels -** boards for displaying market data on selected FIs (only for the Belgrade Stock Exchange). The display panel is created by entering the securities symbol in the Symbol field and clicking "Add".

**Order overview -** historical presentation of issued orders on the Belgrade Stock Exchange, by types of orders**.**

**Portfolio -** display of the table with FI that the client has on the account with Komercijalna banka**.**

**Foreign trading -** a segment for issuing and reviewing orders for trading on foreign stock exchanges**.**

**General -** links to access market information overview and contact brokers.

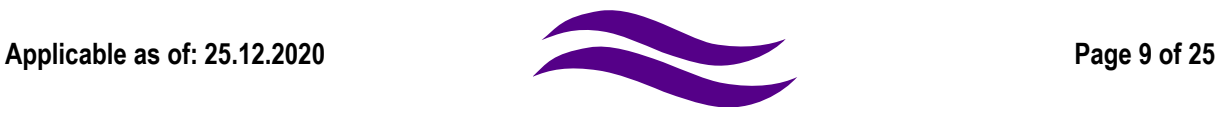

Clicking on the link Daily overview of market information opens a page on the Bank's website from which the Archives of daily reports for the desired date can be accessed (Figure 10). The report contains market information (money market - interest on interbank deposits, Libor, Euribor, Belibor, Beonia, interest rates of central banks, value of gold, silver and oil, exchange rate, overview of the situation on world and regional stock exchanges on trading on the previous trading day).

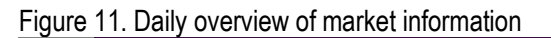

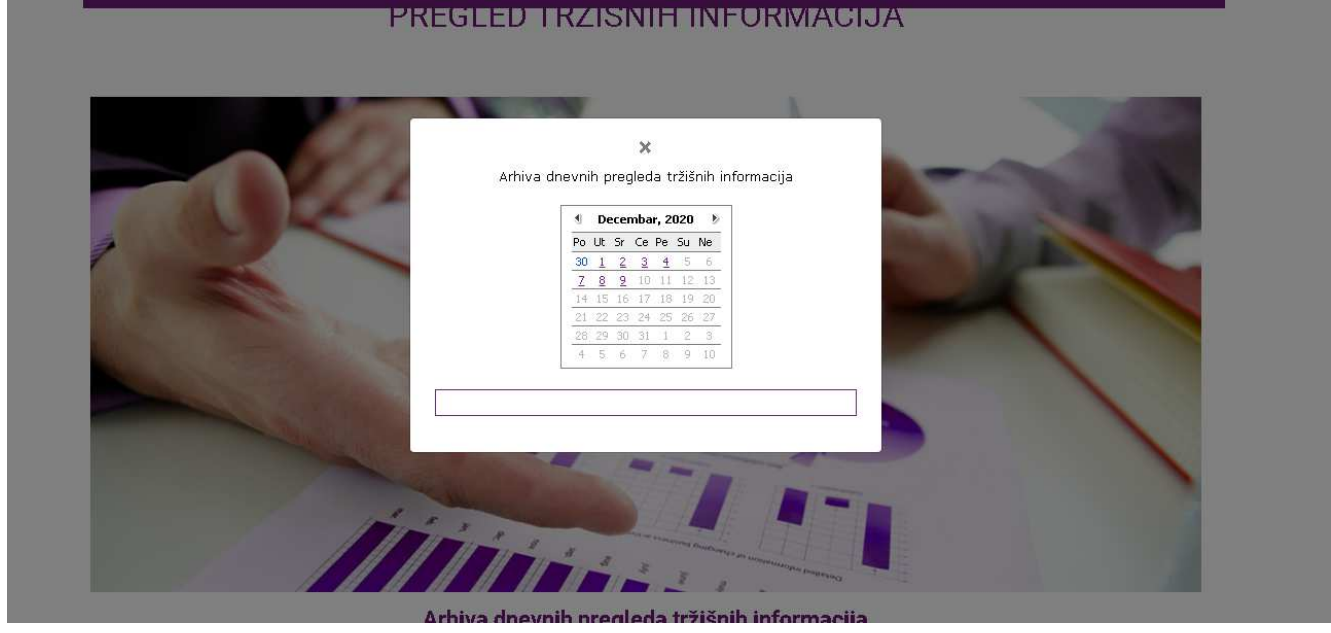

Clicking on the Contact Us link opens the mail box (Figure 11). Use it for quick communication with the broker.

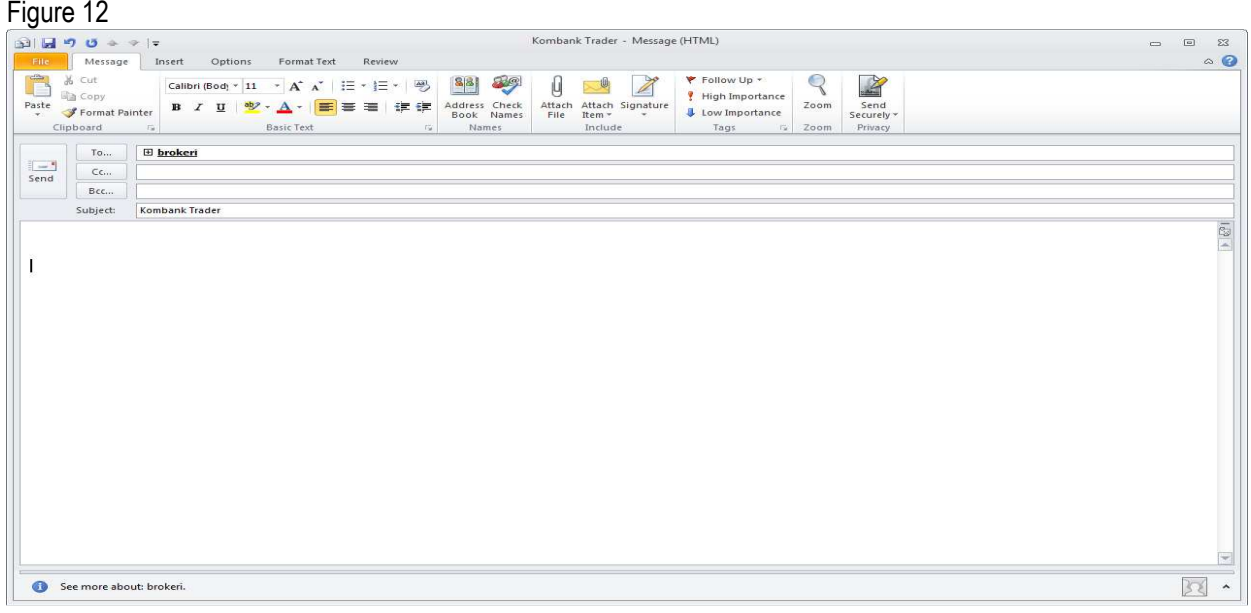

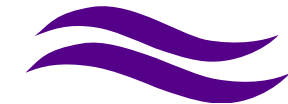

# **II ISSUANCE OF ORDERS IN THE DOMESTIC MARKET BELGRADE STOCK EXCHANGE AD**

#### **1) General notes**

You can issue trading orders from 0-24 hours.

All orders issued after 12:00 for the prevailing price trading method, as well as all orders issued after 14:00 for the continuous trading method, are automatically transferred for entry in Belex fix for the next trading day, in chronological order reception. Note.

In the case of orders for the prevailing price trading method issued after 11:54 am for the current day, and orders for the continuous trading method issued after 1:54 pm for the current day, there is a possibility that they will not be forwarded to Belex fix. In that case, these orders are automatically transferred for entry on the next trading day. This can happen due to the existence of a large number of issued orders.

For purchase orders issued at the market price after 11:54 or 13:54 hours for the current day (depending on the trading method), the reserved funds on dedicated cash accounts for purchase are calculated in the value of two consecutive maximum price increases of the security from the price at closing time on the previous day, and depending on the market in which the order is issued (different zones of fluctuation).

Order status notifications are sent to you in real time to the e-mail address and are sent on

- Order entry (except for pending orders and stop limit orders)
- Activations of stop limit orders and pending orders
- Realization of orders (partial or complete)
- Order expiry.

If it is determined that the order you have issued is in conflict with Article 9 of the Contract on the use of the application for Web accounts "Kombank Trader", you will receive an e-mail message that your order has been rejected for admission and your application will be blocked.

In case of delisting or temporary suspension of trading for certain securities, you will receive a message via e-mail that your order has been rejected for admission due to the impossibility of entering the same in the trading system of the Belgrade Stock Exchange.

# **2) Control panels**

This part of the application refers to the Belgrade Stock Exchange AD (Figure 13).

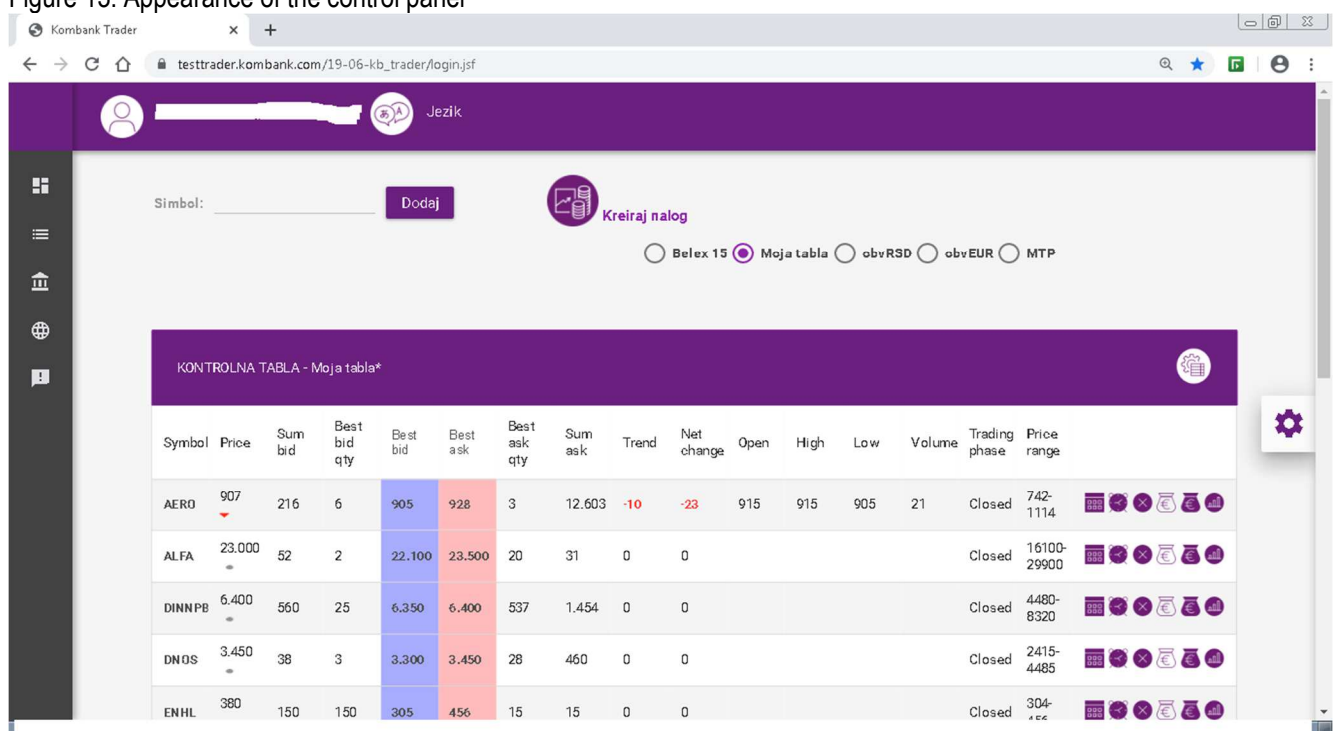

#### Figure 13. Appearance of the control panel

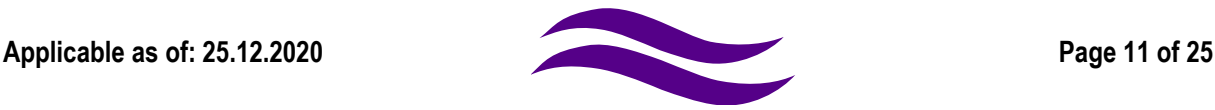

After the correct login, the "Belex 15"page is initially opened, which is formed of securities that make up the Belex 15 group, and then after each new login, the last used board is opened (if the user has created special tracking boards). You can create (Figure 14) a maximum of 5 display boards (e.g. main board, bonds, securities board in the portfolio, ...). with the list of securities, you want to track. You can rename the boards, set them as the default when entering the application, and delete them

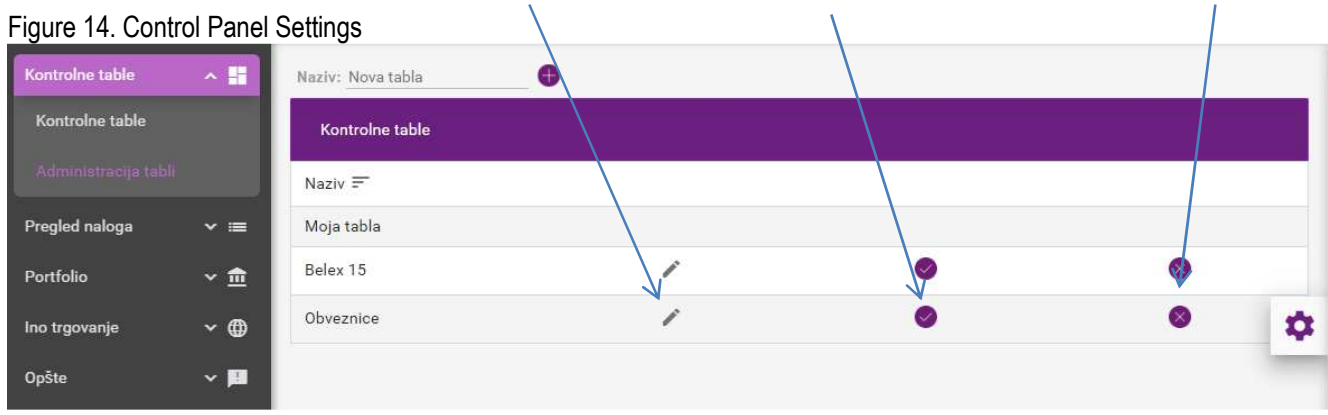

The display panel is created by entering the securities symbol in the Symbol field and clicking "Add". Click on the desired panel to switch from one panel to another (Figure 15).

Figure 15. Adding symbols

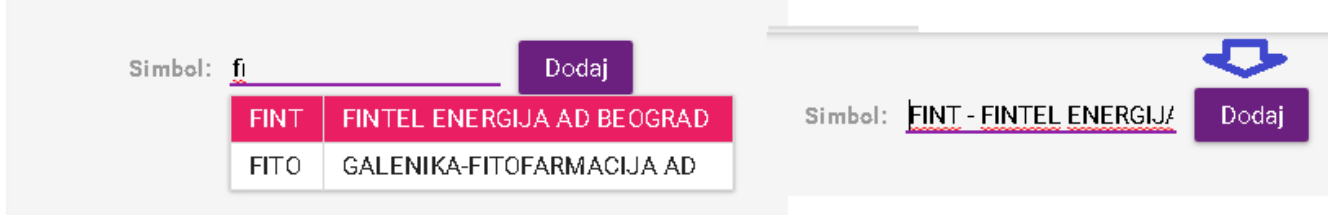

Through the Kombank Trader application, the Bank distributes original data from the Belgrade Stock Exchange a.d. immediately upon their receipt. This page enables real-time monitoring of events on the Belgrade Stock Exchange.

On this page there are the following icons - red arrow (Figure 16):

- $\overline{\frac{\text{B}}{\text{B}}\frac{\text{B}}{\text{B}}}}$  Depth icon – "Alarm "setting (alert)
- $\geq$  Delete the selected securities from the list
- Purchase order
- Sales order
- **And**  Historical overview

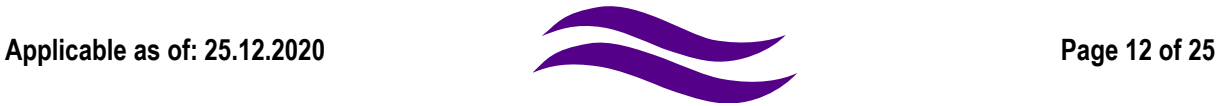

#### Figure 16. Icons

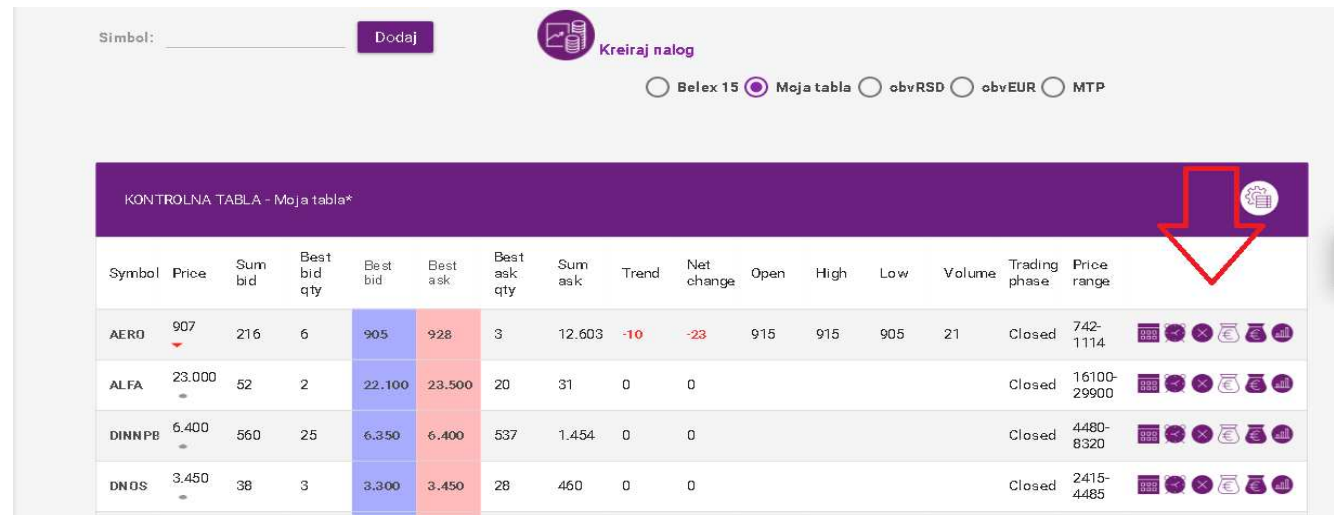

Selecting the icon  $\frac{1288}{120}$  - Depth icon/ Ikona za dubinu, opens a window showing the market depth of the selected security. You can move the window around the screen (holding the header bar), and you can also open the depth for more securities (Figure 17).

# Figure 17. Market depth

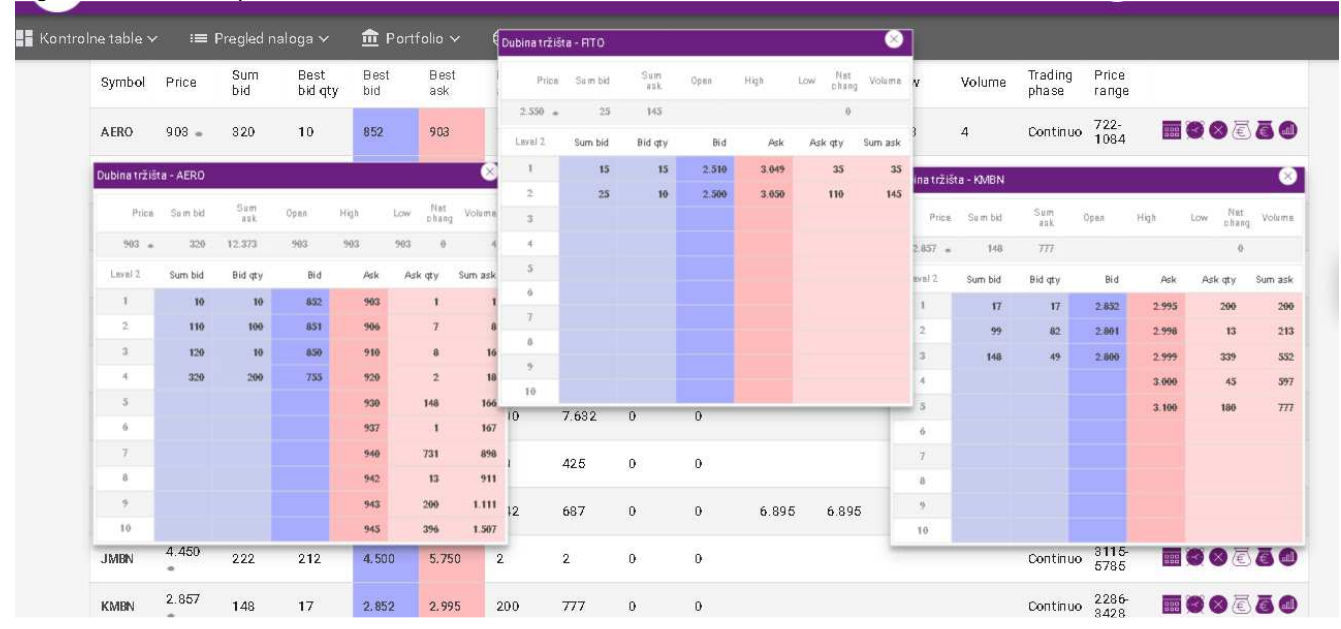

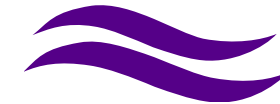

Selecting the icon **Alter - Setting the "alarm"/** Podešavanje "alarma" opens a window for setting the automatic notification of the selected securities (Figure 18). When the securities on the stock exchange reach a defined price, you receive an SMS and / or e-mail message (depending on the notification method you have chosen).

Also, from this window you can issue a buy and sell stop limit order that is automatically activated (released on the stock exchange) with the reached set price.

IMPORTANT NOTE: This service only works for the first time the limit is exceeded. After each received SMS / e-mail, if you want new notifications, you need to redefine - set the defined level.

#### Figure 18. Alarm setting

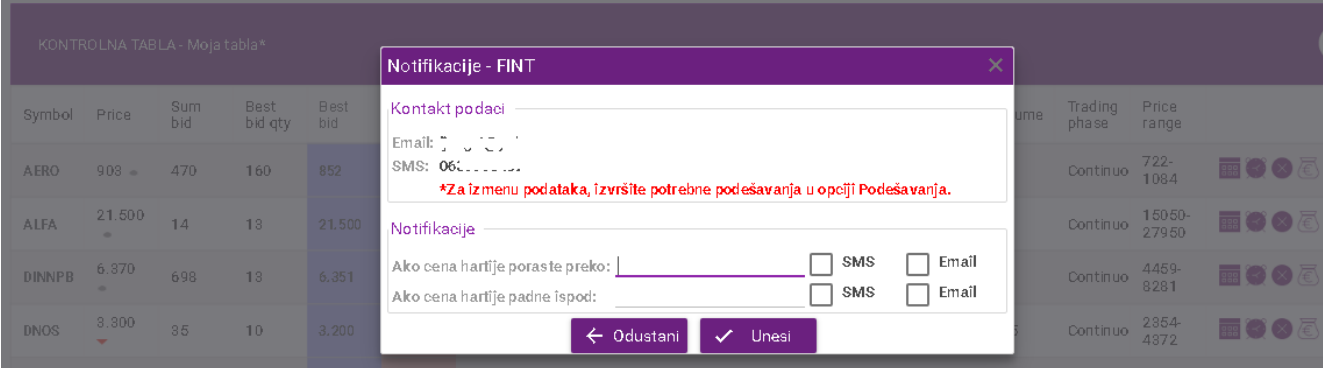

By clicking on the icon **ALL** Historical overview/ Istorijski pregled, the user is given an insight into the historical overview of the selected FI / Securities.

Figure 19.

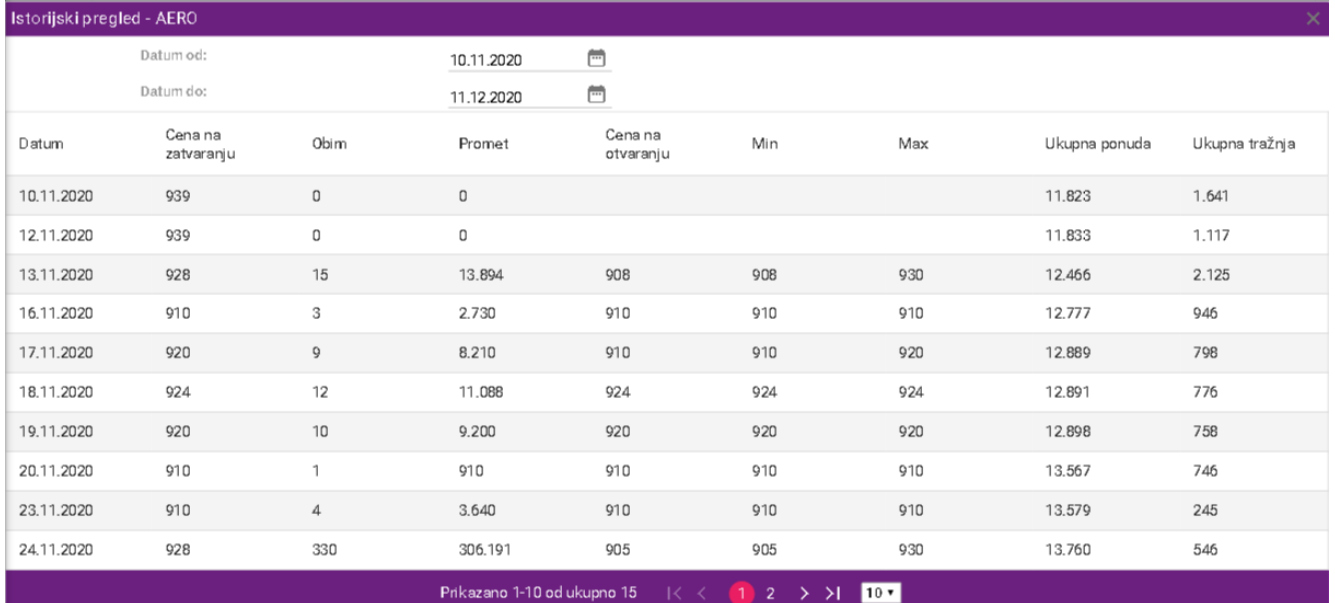

# **Column adjustment**

Selecting the icon **COLUMITY Adjustment/ Podešavanje kolona** opens a window with a list (Figure 20) of columns that you can remove from the view or restore as needed**.** 

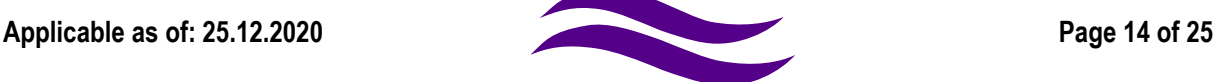

Figure 20. Column adjustment

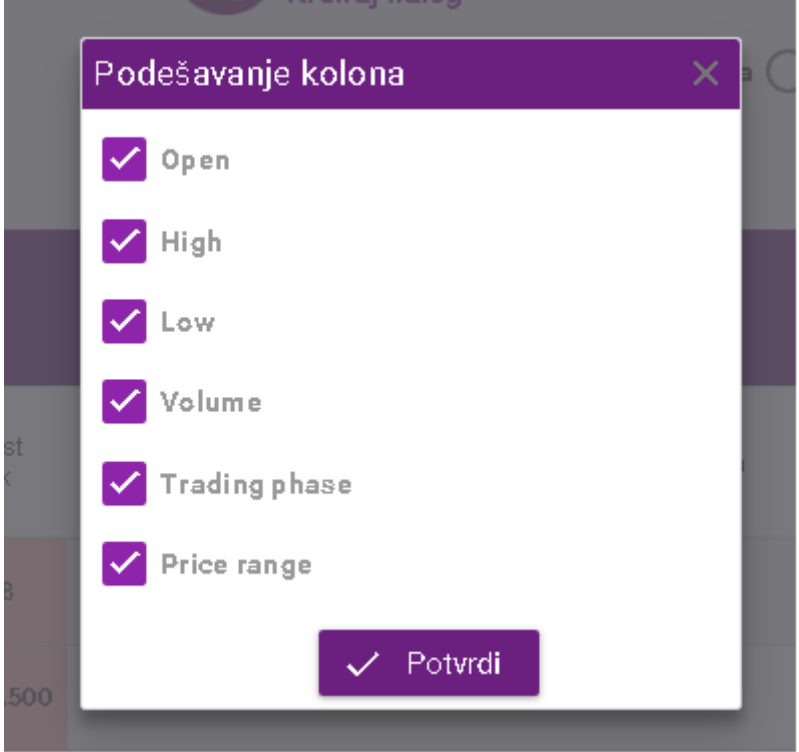

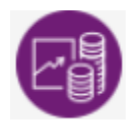

Create an order

Selecting the icon **CEP** - Create order/ **Kreiraj nalog** opens a window for issuing a trading order. Figure 21.

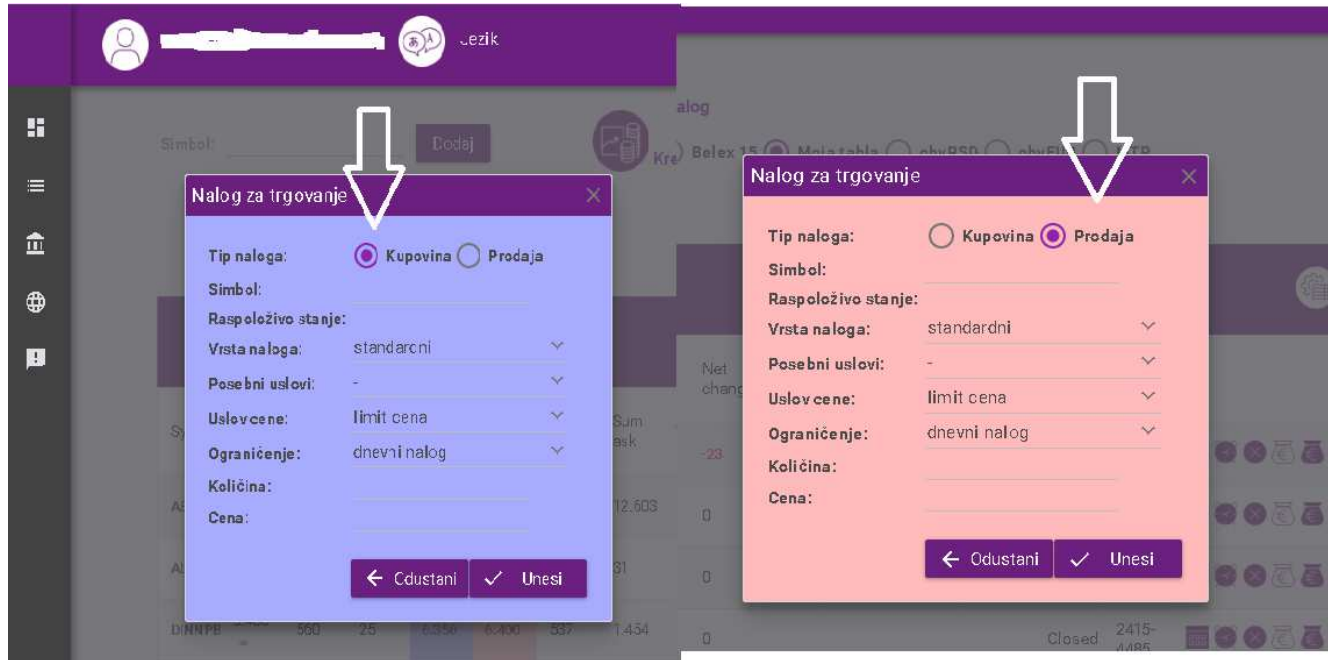

The purchase or sale option is selected, the securities symbol is entered (it is enough to enter two initial letters, which initiates the opening of a drop-down string with the offered FI / Securities symbols. Entering the next letter of the symbol narrows the string). By clicking on the required symbol, the same is entered, and the field "Available balance" is automatically filled in the order (money in case of selecting a purchase order, i.e. securities, in the case of a sale order).

In case the order is not covered (in cash or securities), a notification appears: "You do not have enough funds, that is, you do not have securities in your portfolio - you cannot trade at the moment! Figure 22

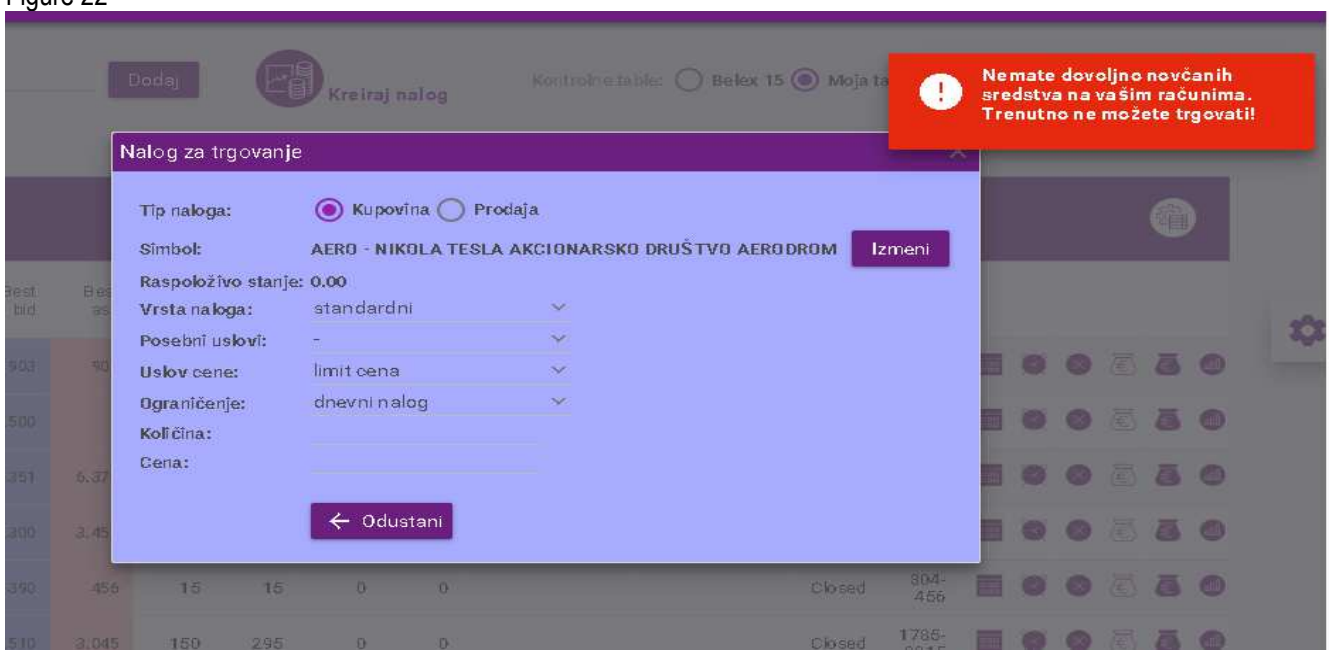

In the case of a purchase order, the available funds represent the limit for issuing the order. If an order exceeding the limit is issued, the order will be automatically rejected and an adequate message will be displayed. With each issuance of a purchase order, the limited funds are reserved for the amount of the transaction increased by the existing costs - commissions (brokers, settlement banks, stock exchanges and CR of Securities). Commissions are defined in the application and can be changed only by authorized persons - system administrators. Funds are released if the order is revoked, but only after entering it in the BELEX FIX application and only for the amount of the revocation. This means that, if in the meantime the purchase order is partially realized, the unrealized quantity is revoked and for that amount (unrealized quantity x price) the funds are released.

#### Note:

Clients who have dedicated foreign currency accounts for the purchase of shares on the domestic market, due to the settlement of transactions in dinars and possible negative exchange rate differences, from the moment of issuing / realizing the order to the day of settlement, must calculate that the available balance is reduced, i.e. the reserved amount is increased by 5 % of total transaction costs.

It is necessary to fill in the elements of the order correctly:

- **type of order** (purchase or sale)
- **symbol**
- **order type** (standard, stop-limit, pending)
	- 1. standard;

2. stop limit - by selecting this option you give an order that **will be** issued to the Belex system only after reaching the set price on the stock exchange. Money and securities are reserved immediately after the order is issued. Funds are released if the user deletes the stop limit account. Upon activation (at the time of reaching the set price), this order can be rejected if the user has active accounts with which the stop limit account can potentially be paired. The user will not receive a message that the order has been rejected, but the order will be in the overview of rejected orders;

3. on hold/pending - this option is used due to speed, i.e. you are given the opportunity to prepare as many orders as needed and activate (send) them at the appropriate time. Money and securities are reserved after activating the account.

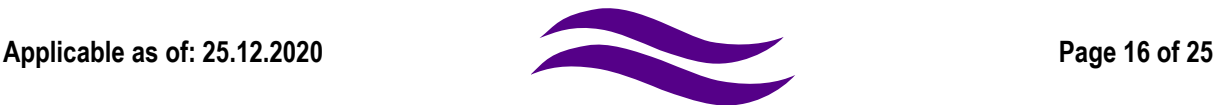

If you do not have enough funds (money / securities) at the time of account activation, the order will be rejected. The order will also be rejected if there can be a "cross" at the time of activation (potential matching of your purchase and sale orders).

• **special conditions** (Iceberg, FOK, IOC) is not a mandatory element of the order. There is a possibility to choose, from the drop-down list, one of the options:

1. An Iceberg account (hidden quantity order) is an order partially hidden from the market. When entering the order, the total amount of securities and the visible quantity of securities must be specified. The visible quantity on the Iceberg account must be at least 10% of the total amount of securities. The minimum total quantity on an Iceberg order when issuing an order is 100 securities. The Iceberg order can be issued in all market segments, and the duration of the order is standard (daily, up to day or until revoked);

2. Fill or Kill (FOK) - All or nothing currently, is a type of condition for executing existing standard orders. If there are conditions on the market, they are realized in full (the entire quantity) immediately after entering the trading system. If it is not possible to realize the entire quantity - immediately, the order is automatically withdrawn.

3. Immediate or Cancel (IOC) - Orders with this condition are executed in part or in full when entered in the order book and all remaining unrealized quantities are automatically withdrawn.

The IOC and FOK orders are applied for continuous trading in the allowed phases, in accordance with the Operating Rules of the Belgrade Stock Exchange, and by duration they can only be daily.

- **price condition** (market or price limit),
- **time limit** (daily, until a certain day, until revoked),
- **quantity** of securities (number of securities),
- the price is entered as an integer when it comes to stock trading, and in bond trading orders, the price is expressed in an index whose value can contain up to 4 decimal places.

When all the necessary data have been filled in, it is necessary to click on the "Enter" button. The user of the application can also cancel the issuance of the order by selecting the "Cancel" option.

If everything is well filled in, an overview of the data entered is generated and the issued order is confirmed. If there are errors, a message is generated with a request to correct / supplement the incorrectly entered field.

# **3) Review of orders**

In this segment, you can search for orders issued for trading on the Belgrade Stock Exchange. It is divided into the following options: All, Active orders, Purchase orders, Sales orders, Stop-limit orders, Pending orders.

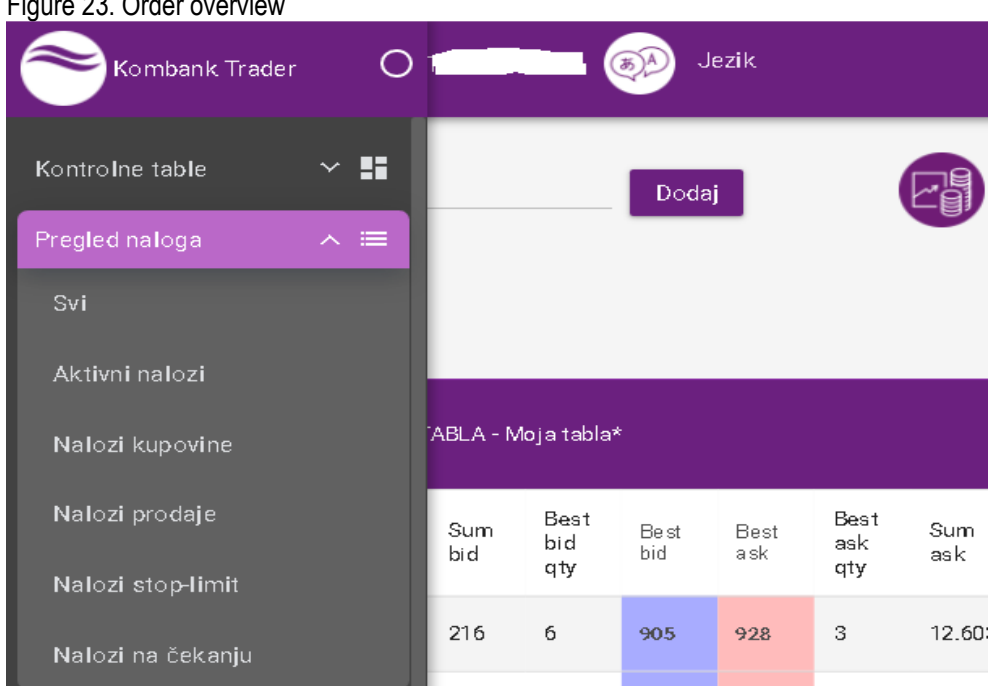

Figure 23. Order overview

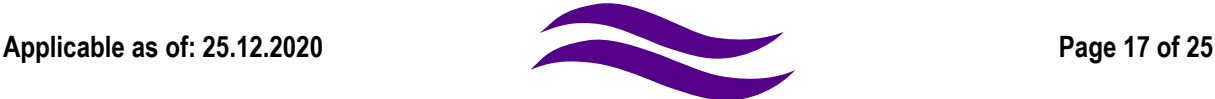

Enclosure 02

By selecting the option  $-$  "Svi "/" All", you get a view of all issued orders in a given time interval (date from - date to). The initial search setting is one month; you can define a longer search period yourself. Data filtering is possible by entering the securities symbol and / or selecting the "Status" of the order.

Selecting the "Active orders"/"Aktivni nalozi "option shows the active purchase and sale orders.

#### Figure 24. Active orders

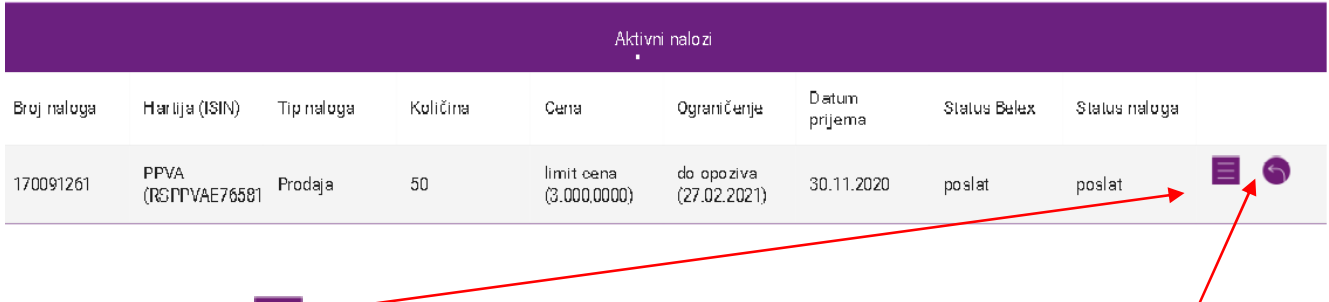

By clicking on the icon  $\blacksquare$ . Details/ Detalji, a window with the order details will open (Figure 25), and clicking on the icon

 will open the Info window (Figure 26) where by clicking "YES" you can **revoke** the order (if it is in the appropriate status and is not expired).

Figure 25. Order details

| Simbol:<br><b>Status Belex:</b> |                              |            | Status naloga:<br>Datum:                                                            | poslat<br>30.11.2020 11:53:05                              |             |              |               |    |  |
|---------------------------------|------------------------------|------------|-------------------------------------------------------------------------------------|------------------------------------------------------------|-------------|--------------|---------------|----|--|
| Datum od:<br>Datum do:          |                              |            | Vlasnički račun:<br>Novčani račun:<br>Broj ugovora:                                 | 85-919-9222596-31<br>40463-9011005021337<br>02-305373-3528 |             |              |               |    |  |
| Broj naloga                     | Hartija (ISIN)               | Tip naloga | Simbol:<br>Eminent:<br>Metod                                                        | PPVA<br>PREDUZEĆE ZA PUTEVE<br>VALJEVO                     |             | Status Belex | Status naloga |    |  |
| 170091261                       | <b>PPVA</b><br>(RSPPVAE76581 | Prodaja    | trgovanja:<br>Uslovcene:                                                            | <b>SEK. - KONTINUIRANO</b><br>limit cena 3.000,0000        | 2020        | poslat       | poslat        | EG |  |
|                                 |                              |            | Ograničenje:<br>Kol. (Real. kol.):<br>Cena<br>realizacije:<br>Vreme<br>realizacije: | do opoziva (27.02.2021<br>14:20:00<br>50(0)                | $10 \times$ |              |               |    |  |
|                                 |                              |            | $\leftarrow$ Nazad                                                                  | <b>B</b> Štampaj                                           |             |              |               |    |  |

Figure 26. Order revocation

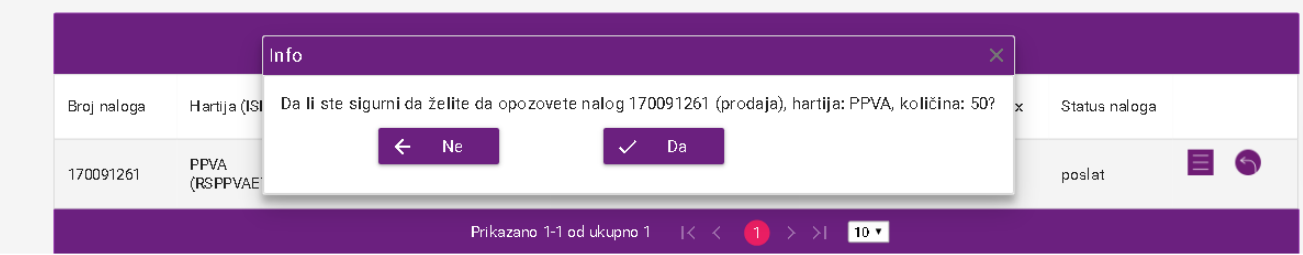

If you select the YES option, you will be notified of the successful registration of the revocation order. This notification is also an acknowledgment of receipt of the revocation order.

IMPORTANT NOTE: The order will be revoked only in the event that the revoked order, in the meantime, while the order was being checked and entered, has not been fully or partially executed. If the order is partially realized, only the unrealized

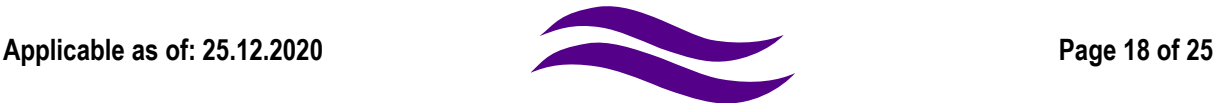

quantity of securities in the order will be revoked, and if the order has been fully realized in the meantime, that order will not be further entered in the application of the Belgrade Stock Exchange.

The search is performed in the same way in other options.

Selecting the option - **Pending orders**/ **Nalozi na čekanju** opens a window with a table of issued pending orders with information about the securities symbol, order type (purchase / sale), quantity, set price and time limit (Figure 27). You can

delete a pending account by clicking on the icon  $\vee$  and activate it by clicking on . After activating the account, the funds (money or securities) are reserved.

When trying to activate an order, it can be rejected if you do not have the funds (securities / money) or if it could be paired with your already assigned orders in the system (potential "cross"). The corresponding message is displayed and the order receives the status "B". Rejected orders can be seen from the "Order overview" option. In this case, no notification is sent.

Figure 27. Pending orders

| Nalozi na čekanju |                       |            |          |                          |              |                  |              |               |  |  |
|-------------------|-----------------------|------------|----------|--------------------------|--------------|------------------|--------------|---------------|--|--|
| Broj naloga       | Hartija (ISIN)        | Tip naloga | Količina | Cena                     | Ograničenje  | Datum<br>prijema | Status Belex | Status naloga |  |  |
| 160120170         | AERO<br>(RSANTBE11090 | Kupovina   | 200      | limit cena<br>(900,0000) | dnevni nalog |                  | na čekanju   | na čekanju    |  |  |
| 160120171         | AERO<br>(RSANTBE11090 | Kupovina   | 200      | limit cena<br>(902,0000) | dnevni nalog |                  | na čekanju   | na čekanju    |  |  |

Overview of stop limit orders includes all entered stop limit orders (Figure 28.).

#### Figure 28. Stop limit Orders

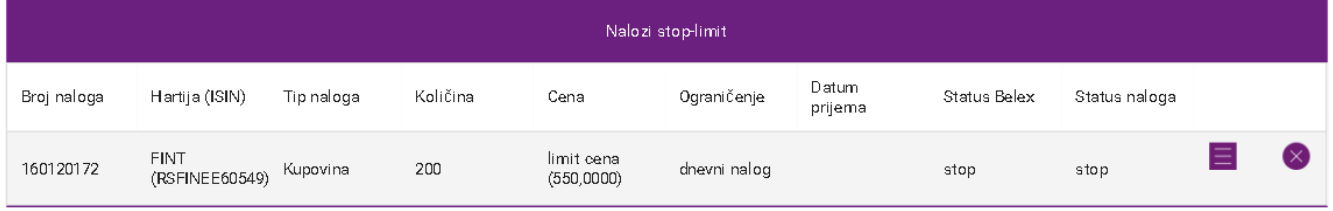

Clicking on the  $\blacksquare$ - Details/ Detalji icon will open a window with the order details. Selecting the  $\blacksquare$ - Delete/ Obriši icon opens the "Info" window where clicking on "YES" deletes the order, and funds (money or securities) are released from the reservation..

# **4) Portfolio**

The "Portfolio "option has the corresponding sub-options Domestic Securities/ Domaće hartije and Foreign Securities/ Ino hartije.

he sub-option of Domestic Securities/ Domaće hartije shows a table with securities in the user's portfolio, on the owner's account where the depositary is Komercijalna banka AD. In the upper right corner is the option to export to xls. Portfolio Value

and Sales Overview **EXA** vrednost portfolija **KLA** Pregled prodaja format. The symbol, issuer, quantity, reserved securities, available balance and netting position are displayed.

NOTE: The Bank allows **netting** of securities at T + 0, with a time interval of 30 minutes.

Figure 29. Appearance of the page "Portfolio" - Domestic securities

Clicking on the icon  $\bigcirc$  - Portfolio value/ Vrednost portfolia opens a page with an overview of completed purchase transactions, market value for the selected security on the date of the last trading, data on the average price, break-even point (stock price at which you are at zero, which means that if you sell above prices you have a profit), the value of the **potential** gain / loss and the rate of return for the selected security on the date of the last completed trading.

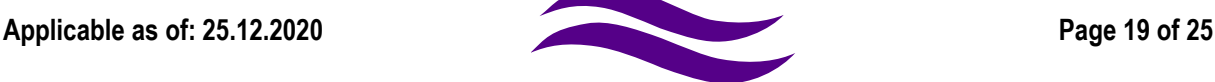

You will get the total value of the portfolio and the realized profit / loss by clicking on <sup>[XLS]</sup> Vrednost portfolija

The Sub-portfolio of foreign securities/ Portfolio –ino hartije contains the name of the issuer, the symbol and quantity of securities, the name of the stock exchange, the available balance of securities, the netting position and the reserved quantity

of securities. From the Portfolio sub-option, it is possible to issue new purchase  $\bigoplus$  or sale  $\bigoplus$  orders that automatically select the stock exchange on which the security was purchased (Figure 30).

#### Figure 30. Foreign portfolio

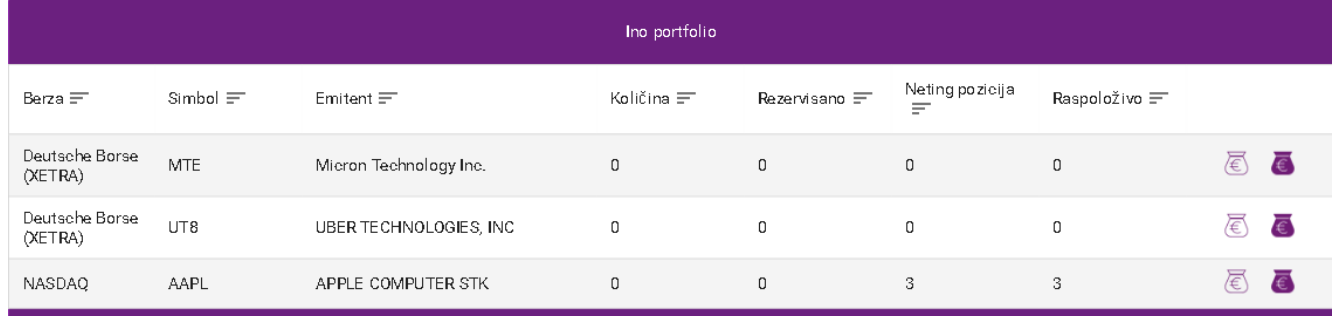

# **III TRADING IN FOREIGN MARKETS**

# **1) Important notes for foreign trading**

Trading on foreign stock exchanges in some cases differs from trading on the Belgrade Stock Exchange, which depends on the regulations that apply in each specific market.

- Thus, for example, we have cases where on some stock exchanges it is allowed to enter orders with two or three decimals, on some on four, and sometimes the last decimal can be only 0 or 5. Sometimes it is required to trade a particular security in lots (e.g. quantity 100) or to have a minimum monetary value. You cannot enter an order on the LSE (London) that is less than 100 GBP (general rule) but there are securities where this is a much higher amount. Also on the LSE, prices are expressed in GBP Penny (in the vast majority, and some are expressed only as GBP), but take care that prices in GBP are entered in the application. Securities denominated in USD and EUR are also traded on the LSE, and additional care is required when entering orders. You can check the currency data of an individual security in a particular market by entering the securities and market symbols, for example by visiting the site www.google finance, where the price quoted in GBP Penny is marked GBX.
- There is no zone of daily price fluctuations. If you have entered an order with an unrealistic price, it will be rejected.
- In some markets there are additional transaction costs in the form of taxes and fees. Before starting trading, find out about the additional costs on the stock exchange on which you want to trade.
- It is necessary to pay attention to the non-working days of the stock exchanges on which you want to trade, in which case the orders will be pending and will not be executed until the market is opened.
- After each transaction, you will receive an e-mail notification as to whether the order has been executed or not. In case the order is rejected, you can receive one of the following messages, so follow the recommendation:
- [0] 65 and 169: Order size too small> increase the amount of paper;
- [1] 52: Unknown instrument> contact the Bank by e-mail:  $b$ rokeri@kombank.com and by phone;
	- [1] -- 97: Order exceeds aggressive tolerance> fluctuation zone exceeded;

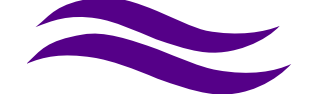

[1] 43: On wrong side of market> if you give a stop sales order, the order will be accepted if you put the price BELOW the last price. E.g. If the current price is 70, a stop sales order for a price below 70 will be accepted. If you give a stop purchase order, it is necessary to enter the price ABOVE the last one;

[1] - 79: Price not in tick size> the value of the last decimal does not correspond to the given parameters

[1] - 222: Instrument not tradeable - the instrument cannot be traded due to suspension of trading, status changes,

- If you cannot find the security you want to trade, please contact us by e-mail: brokeri@kombank.com brokeri@kombank.com. Brokers will respond to you as soon as possible, during the working hours of the Broker-Dealer Department.:
- Do not issue orders for trading on foreign stock exchanges immediately after the market closes and / or on weekends. At these intervals, orders may be rejected or not processed at all by our foreign partner due to data updates and other settings.

# **2) Option foreign trading**

This option is a part of the application that is intended for trading on all major world stock exchanges. There is no presentation of market data in this segment, and the functionalities of issuing orders are almost identical to trading on the domestic market, with differences reflected in the presentation of data and types of available orders, depending on the chosen foreign partner and trading rules on each stock exchange.

This option offers the ability to create and view accounts and insight into available funds.

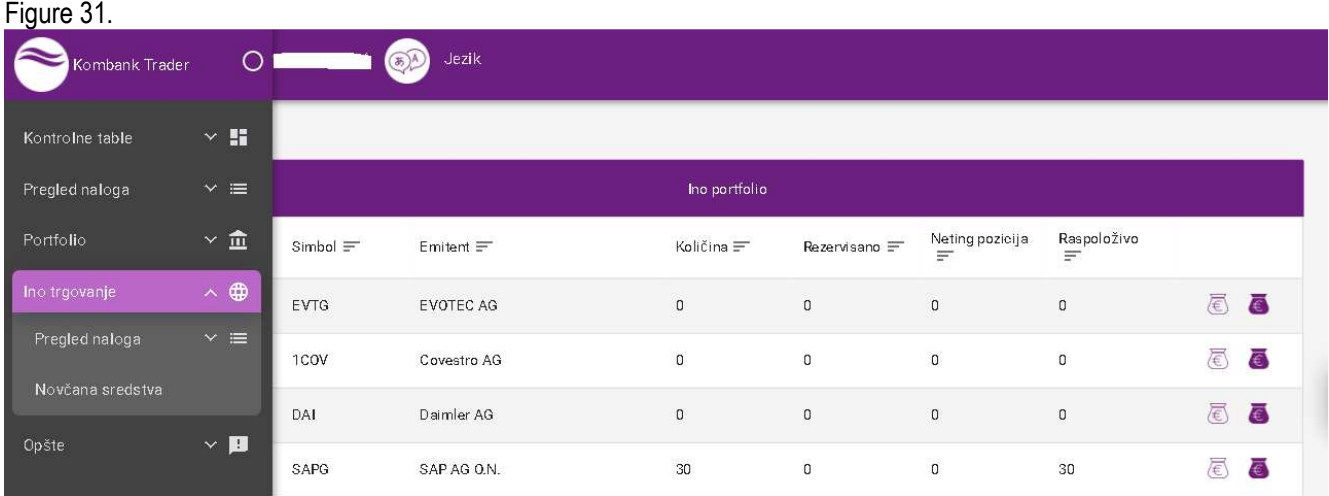

The Order Overview segment/ Pregled naloga has the same options: All Orders/ Svi nalozi, Active Orders/ Aktivni nalozi, Purchase Orders/ Nalozi kupovine, Sales Orders/ Nalozi prodaje and Withdrawal Orders/ Nalozi opoziva. The use procedure is explained in part: II - Option Order overview/ Opcija Pregled naloga (pages 17 and 18) and they do not differ significantly functionally. An additional functionality in this order review is the possibility of issuing a trading order (Create Account/ Kreiraj nalog icon) and insight into the available balance of funds (Cash/ Novčana sredstva icon).

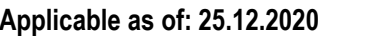

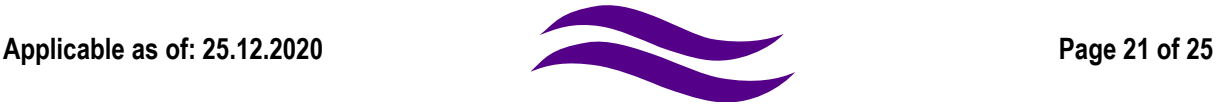

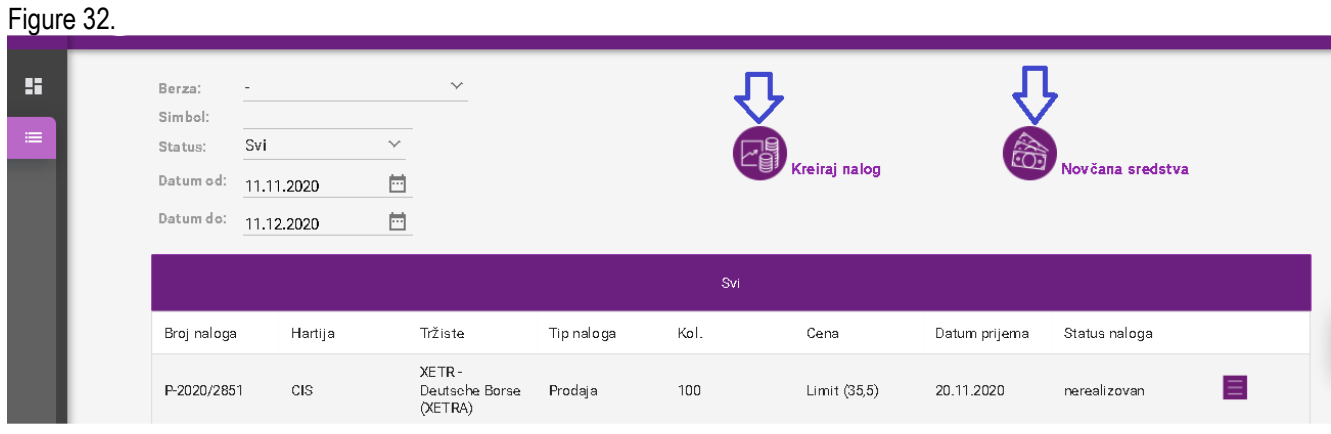

The Cash/ Novčana sredstva option is an overview of available and reserved funds denominated in each individual currency. You can also issue a trading order from this screen

#### Figure 33.

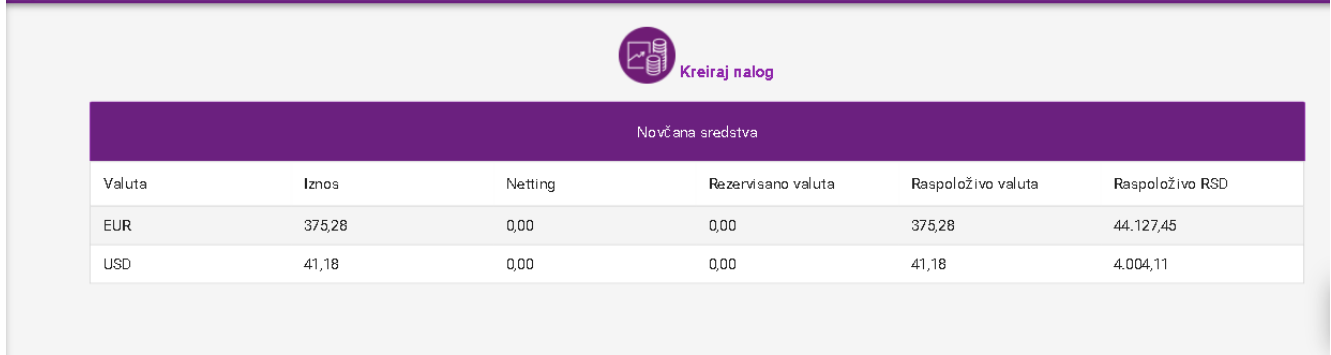

NOTE: You can also trade if you do not have the currency traded on the selected stock exchange available. In that case, the application automatically recalculates the existing balance of available funds according to a predetermined conversion order, and if you have coverage, the order will be forwarded to the stock exchange.

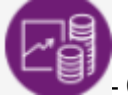

You can place trading orders by selecting the icon - Create order/ Kreiranje naloga (from the option View orders/

Pregled naloga or Cash/ Novčana sredstva).

Initially, a purchase order is opened (you can select a sales order by selecting a box). From the drop-down menu, first select the market - the stock exchange you want to trade, then the symbol – the securities you want to trade with (just enter two initial letters when opening a drop-down string with offered securities symbols, enter the next letter of the symbol to narrow the string), then type orders, the time limit of the order and finally the quantity and price. In case of entering the wrong symbol, you can return to selecting a new one by clicking Edit/ Izmeni. Entering the order ends with selecting the Enter/ Unesi icon, (if you want to cancel the issuance of the order, select the Cancel/ Odustani icon). A small window for checking and confirming the order opens. If you agree with the entered elements of the order, select the Confirm/ Potvrdi option and the order is forwarded to the stock exchange (Figures 34 and 35)

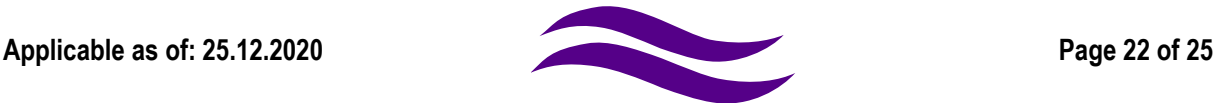

# Figure 34.

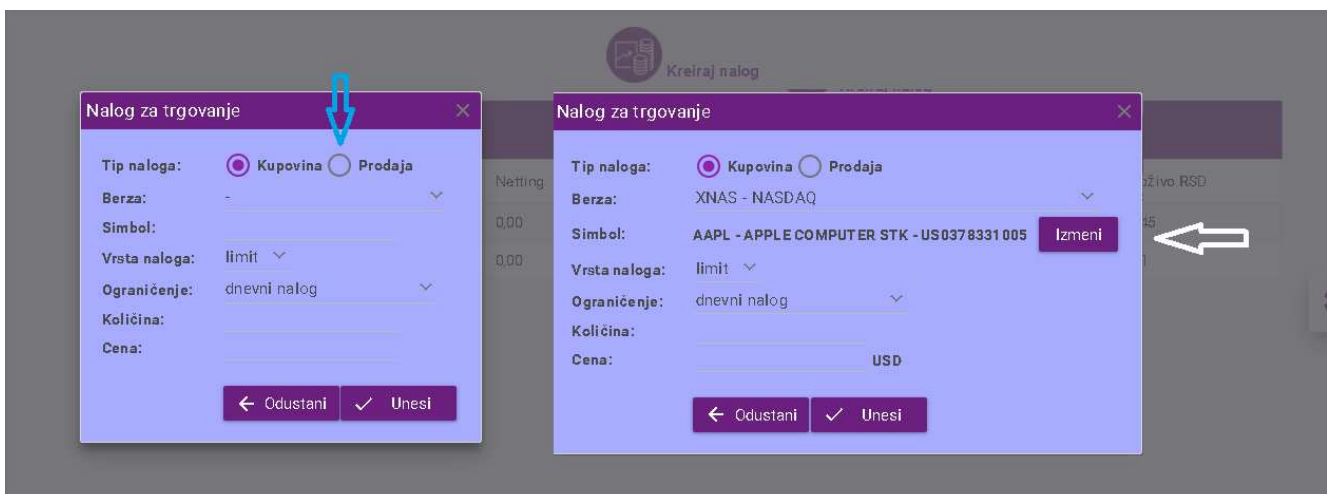

# Figure 35.

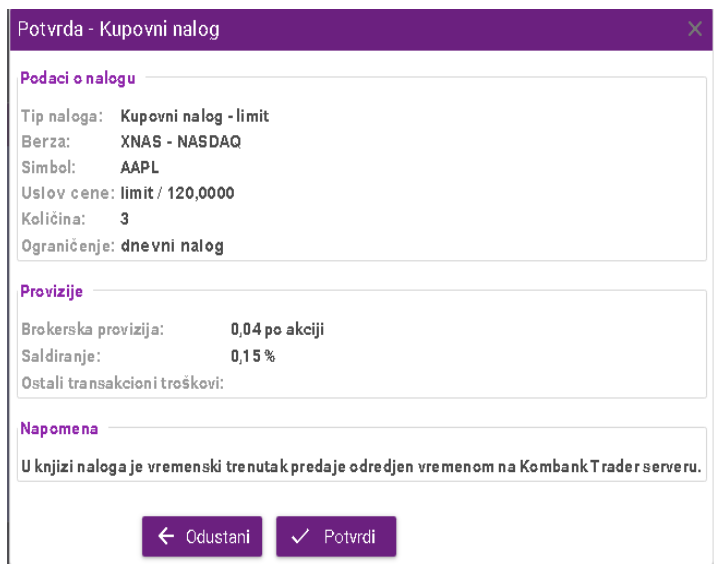

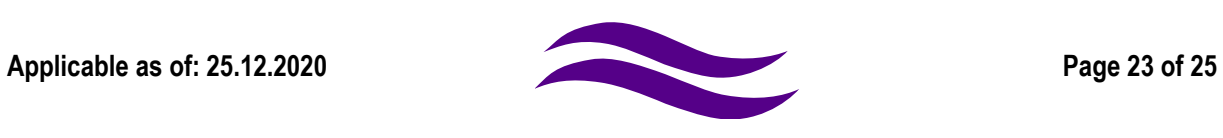

# **Setting option**

The "Profile settings" / "Podešavanja profila "option allows you to change the password and set the notification parameters (Figure 36)

Figure 36.

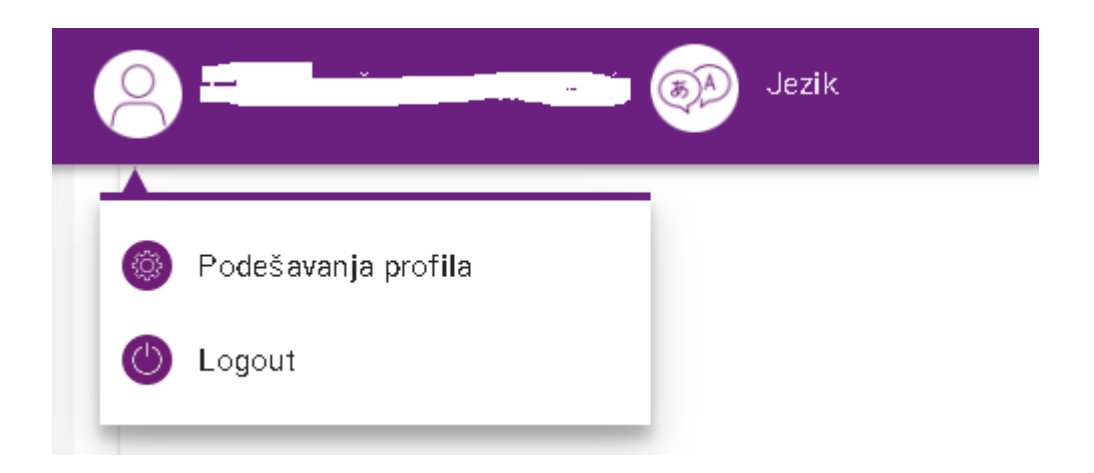

The Notifications/ Notifikacije sub-option allows the user to change the initially set notification parameters: e-mail address and / or phone number to which he wants to receive SMS messages

The telephone number must be one of the numbers that the user has stated that he wants to use when concluding a contract that allows him to work in the application (Figure 37).

The Change Password/ Promena lozinke sub-option is used to change the secret password that you use when logging in to work in the application (Figure 37).

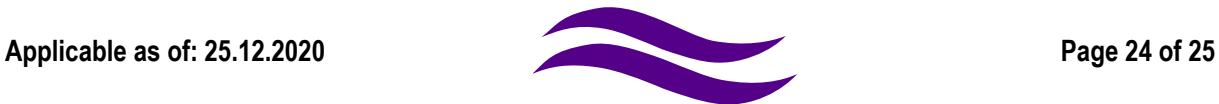

Figure 37. Notifications and password change

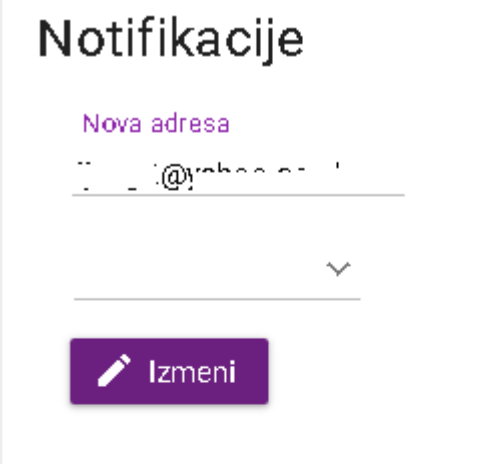

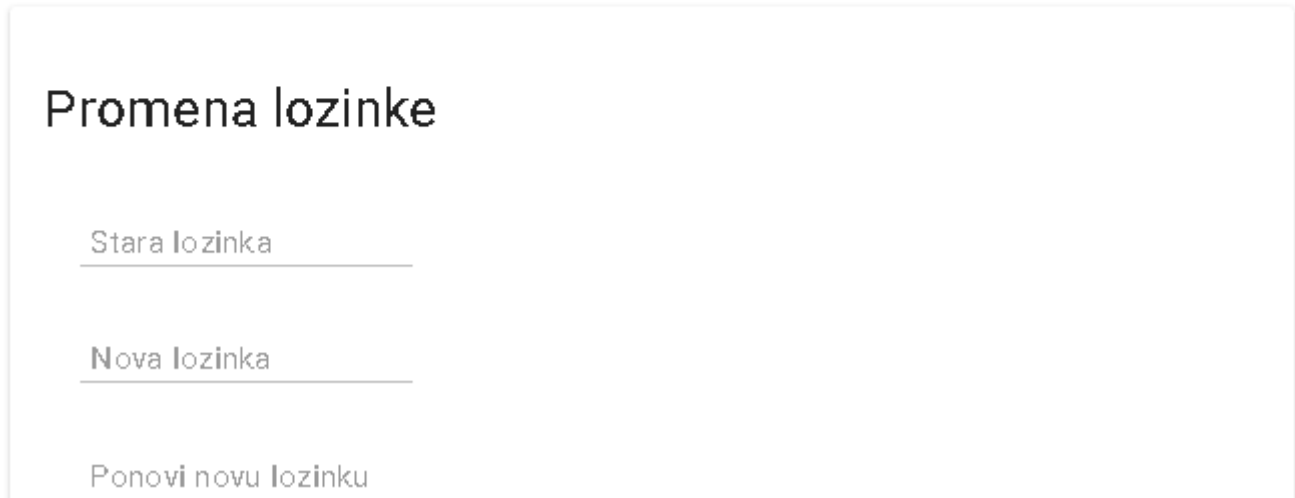

Proper shutdown of the application is achieved by selecting the "Logout"/"Logout"(odjava) option. The system automatically logs off the user and terminates his session on the server. As this prevents abuse in the event that the user remains logged on to the system and disconnects from the computer, this is the recommended way to shut down the application. The Department for Broker-Dealer Operations reserves the right to refuse entry of orders into the trading system of the Belgrade Stock Exchange AD, in accordance with the Contract on the use of the application.

The "Kombank Trader" application is in constant development, adaptation and providing the widest possible possibilities to users in a simple and accessible way. You will be informed about all the novelties that will be included in the production by e-mail from the address brokeri@kombank.com, or you can find out for yourself on the Bank's website www.kombank.com.

.

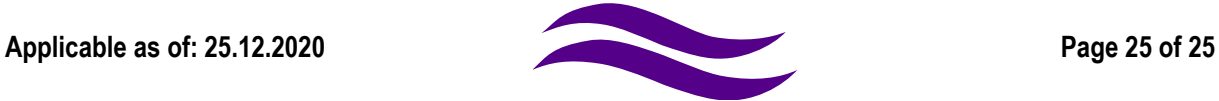